# **צג HWi2417U UltraSharp Dell מדריך למשתמש**

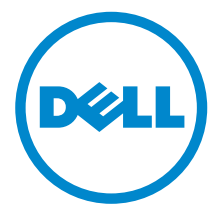

**דגם: HWi2417U דגם רגולטורי: HWib2417U**

# **הערות, הודעות ואזהרות**

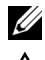

**הערה:** הערה מתווה מידע חשוב שיסייע לך להשתמש במחשב שלך בצורה טובה יותר.

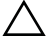

**זהירות: "זהירות" מתווה שקיים סיכון לנזק אפשרי לחומרה או לאובדן נתונים אם לא ממלאים אחר ההוראות.**

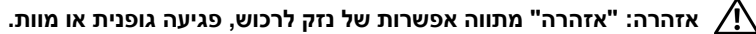

**זכויות יוצרים © 2016 Inc Dell. כל הזכויות שמורות.** 

הם TM מוצר זה מוגן תחת חוקי ארה"ב וחוקים בינלאומיים בנושא זכויות יוצרים ורכוש קנייני. Dell והסמל של Dell הם סימנים מסחריים של Inc Dell. בארה"ב ו/או בתחומי שיפוט אחרים. Android, Google, Play Google וסמלים אחרים הם סימנים מסחריים של Inc Google. כל הסימנים והשמות האחרים המוזכרים בזאת הם הסימנים המסחריים של החברות המתאימות שלהם.

**2016 - 04 מהדורה 00A**

# תוכן העניינים

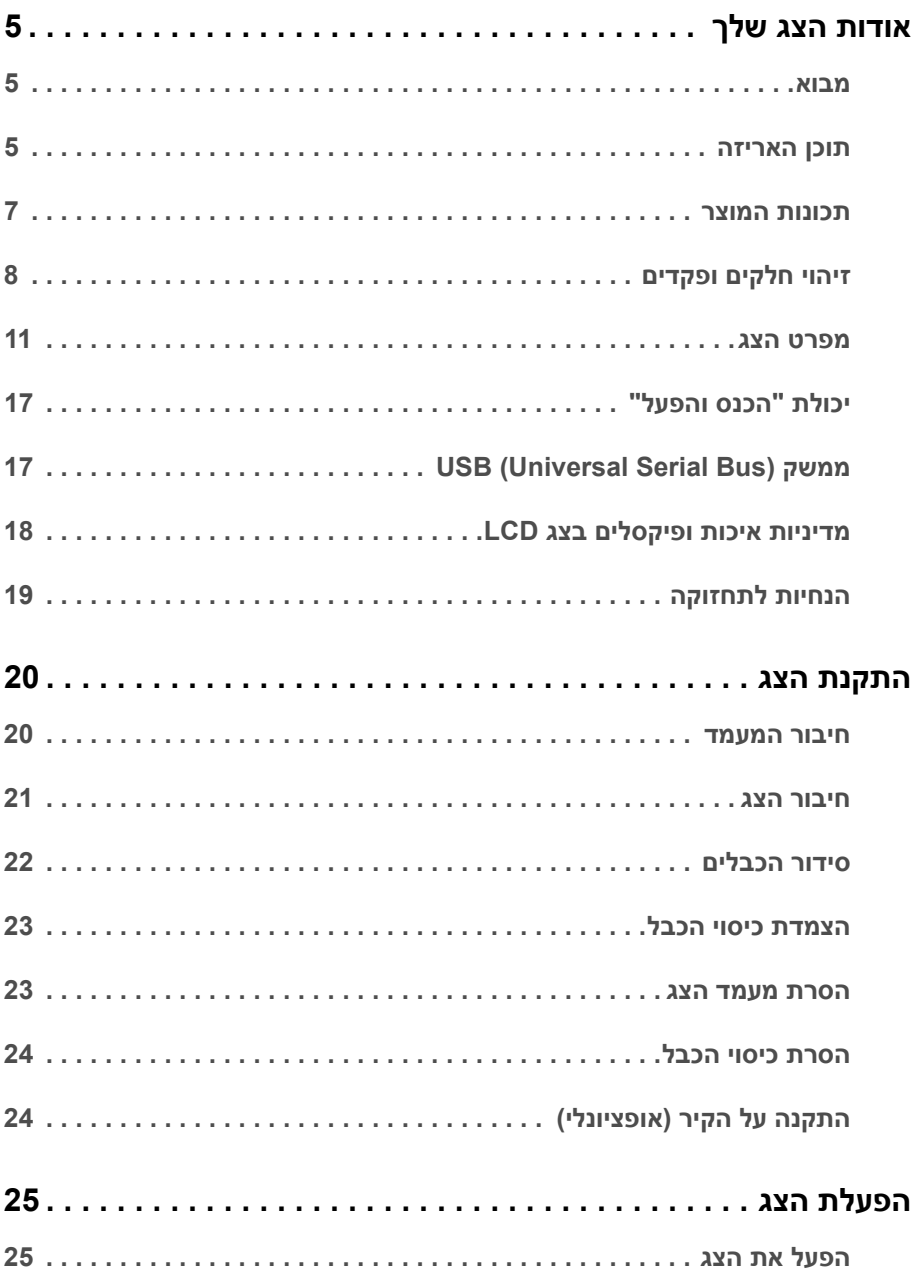

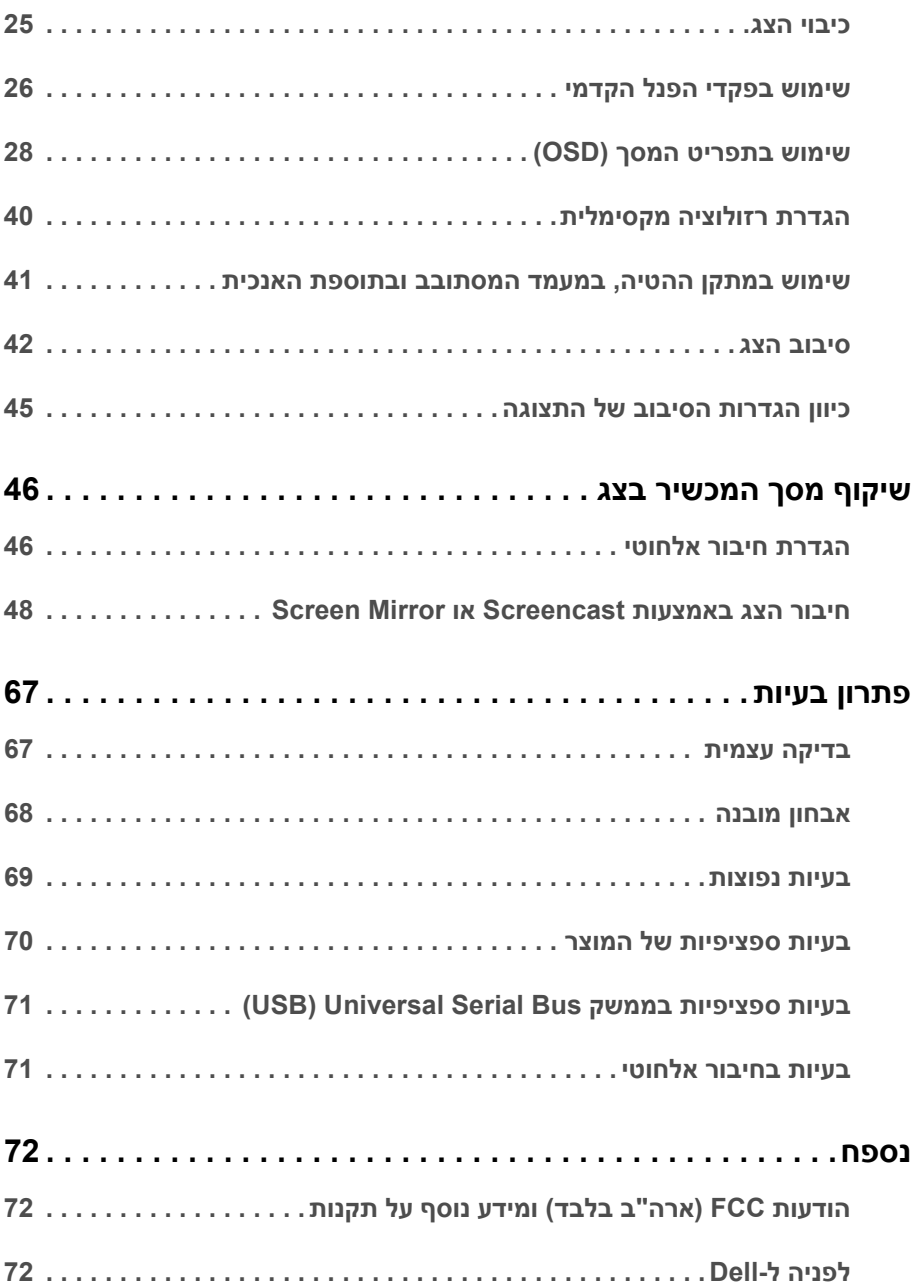

#### **מבוא**

<span id="page-4-1"></span><span id="page-4-0"></span>הצג האלחוטי מבית Dell מאפשר למחשב הנישא, לטאבלט ולמכשירי טלפון ניידים שלך להציג את תמונת המסך באמצעות ממשק Direct WiFi. עם חיבור המחשב הנישא, הטאבלט והטלפון הנייד הצג אלחוטי מבית Dell, אפשר לגשת לעכבר ולמקלדת המחוברים לצג כדי לשלוט במכשיר הממוחשב (מחשב נישא, טאבלט או טלפון נייד).

הצג האלחוטי מבית Dell מאפשר גם למחשב הנישא ולטלפון הנייד שלך להיות מחוברים בו-זמנית באמצעות ממשק Direct WiFi. המחשב הנישא יציג במסך מלא, והטלפון הנייד יציג בתמונת שכבת-על (PiP(.

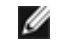

**הערה:** הצג מצוייד באנטנה של משדר הרדיו, כך שמומלץ לשמור על מרחק בטוח של לפחות 20 ס"מ בינך לבין הצג.

#### **תוכן האריזה**

<span id="page-4-2"></span>הצג שרכשת מגיע עם כל הרכיבים המוצגים בהמשך. ודא שקיבלת את כל הרכיבים [לפניה](#page-71-3) ל-Dell ואם חסר רכיב כלשהו.

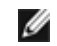

**הערה:** פריטים מסוימים הם אופציונליים וייתכן שלא יצורפו לצג שלך. ייתכן שלא ניתן יהיה להשתמש בתכונות או במדיה מסוימות בארצות מסוימות.

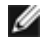

**הערה:** כדי להגדיר עם מעמד אחר, נא לעיין במדריך ההתקנה המתאים למעמד לגבי הוראות ההתקנה.

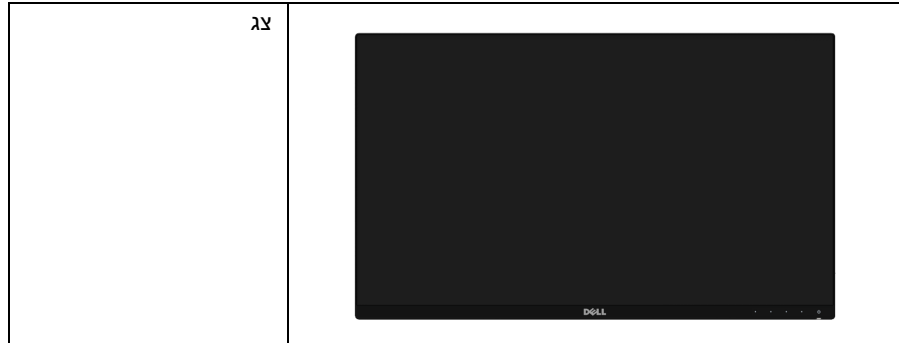

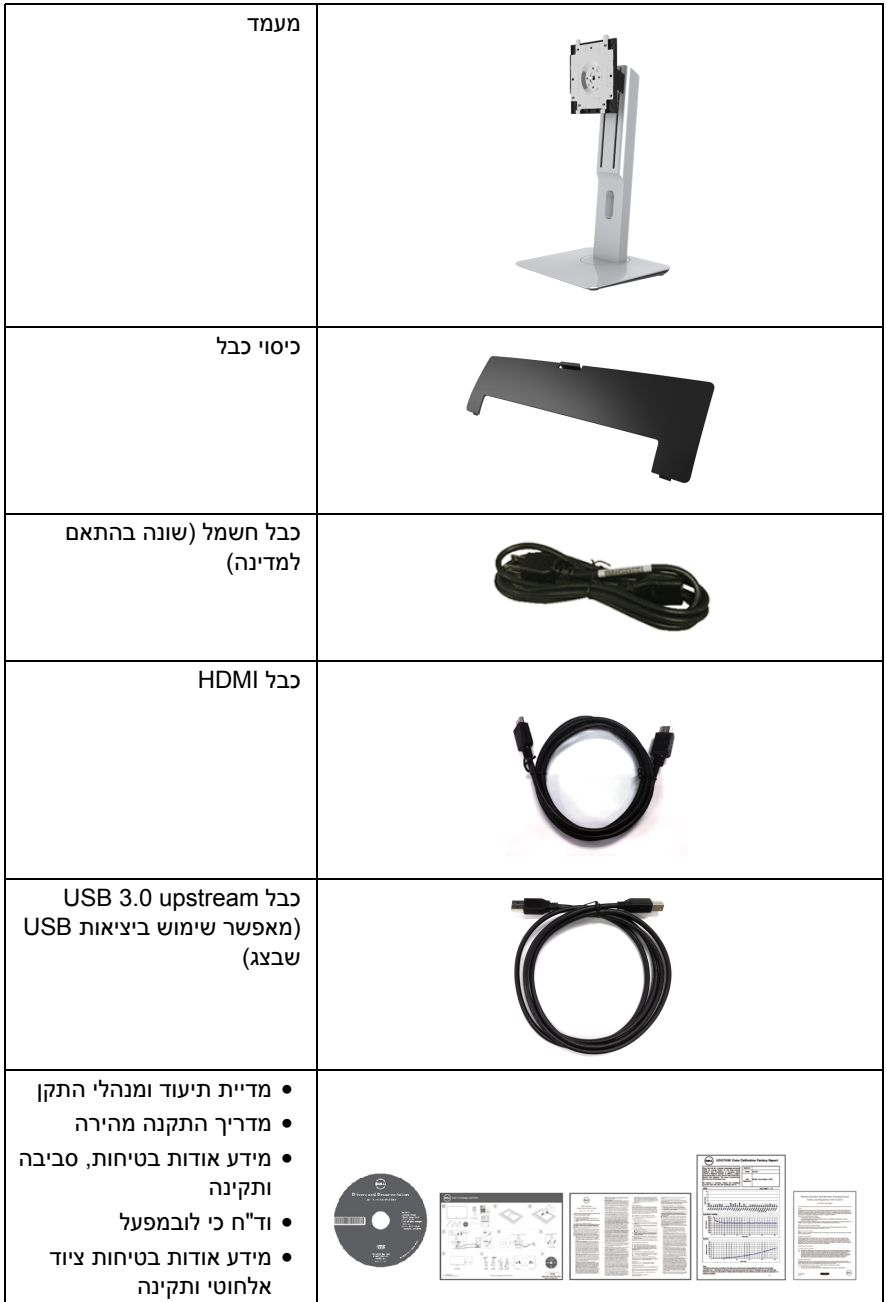

## **תכונות המוצר**

<span id="page-6-0"></span>לתצוגת הצג השטוח **HWi2417U Dell** יש מטריצה פעילה, טרנזיסטור פילם דק (TFT(, צג גביש נוזלי (LCD (ותאורה אחורית מסוג LED. תכונות הצג כוללות:

- **HWi2417U**: שטח תצוגה גלוי של 60.47 ס"מ ( 23.8 אינץ') (נמדד לפי האלכסון). רזולוציה 1920 x ,1080 וכן תמיכה במסך מלא ברזולוציות נמוכות יותר.
	- חיבור אלחוטי באמצעות ac 802.11 IEEE, bluetooth, ו-Screencast.
- זווית צפייה רחבה המאפשרת צפייה ממצב ישיבה או עמידה, או תוך כדי תנועה מצד לצד.
	- יכ תלוכי וון בכיפוף, בסיבוב, בפתיחה א נכי ו תבהטיה.
- מעטפת אולטרה-דקה ממזערת את פער המעטפת בשימוש רב-צגי, ומאפשרת התקנה קלה יותר עם חוויית צפיה אלגנטית.
	- מעמד ניתק וחורים להתקן תלייה Association Standards Electronics Video™) VESA ( 100 מ"מ לפתרונות תלייה גמישים.
- חיבוריות נרחבת שכולה דיגיטלית עם HDMI, 3.0 USB, ו2.0- MicroUSB) במרכז תיקונים בלבד) מסייעת לבדיקה עתידית של הצג שלך.
	- יכולת "הכנס והפעל", אם נתמכת במערכת שלך.
	- סולם צבעים של 96% sRGB) 1931CIE (עם E Delta ממוצעת < .4
		- כיוונוני תצוגת מסך (OSD (להגדרה קלה ולמיטוב של המסך.
	- התוכנה ומדיית תיעוד כוללות קובץ מידע (INF(, קובץ התאמת צבעי תמונה (ICM (ותיעוד מוצר.
		- תוכנת Manager Display Dell מצורפת (בתקליטור המצורף לצג).
			- תכונת Saver Energy תואמת תקן Star Energy.
- מנהלי התקן/אפליקציית Screenovate שיוכלו לתמוך בתכונות שיתוף HID נוספות/משופרות, ייכללו עבור 7/8.x/10 .Windows<sup>®</sup>
	- חריץ נעילת אבטחה.
		- מחבר למעמד.
	- היכולת לעבור מיחס גובה-רוחב רחב ליחס גובה-רוחב רגיל תוך שמירה על איכות התמונה.
		- דירוג Gold EPEAT.
		- הצג HWi2417U אינו מכיל BFR/PVC) לא מכיל הלוגן), למעט הכבלים החיצוניים.
			- צגים מאושרי TCO.
			- עומד בדרישות הנוכחיות של 99 NFPA בנוגע לדליפה.
			- זכוכית שאינה מכילה ארסן וכספית בלוח הקדמי בלבד.
				- יחס ניגודיות דינמית גובה (2,000,000:1).
			- צריכת הספק של 3 W כאשר הצג נמצא במצב המתנה אלחוטי.
			- מד צריכת אנרגיה מציג בזמן אמת את צריכת האנרגיה של הצג.

#### **8** | אודות הצג שלך

# **זיהוי חלקים ופקדים מבט מלפנים**

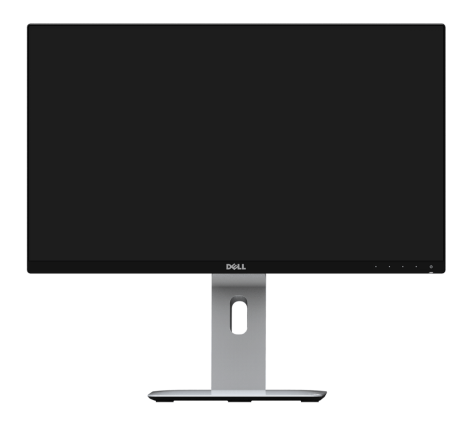

<span id="page-7-0"></span>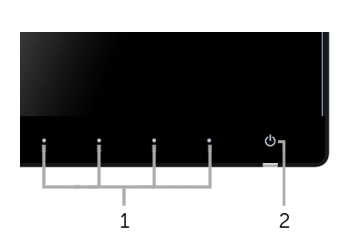

**פקדי הפנל הקדמי**

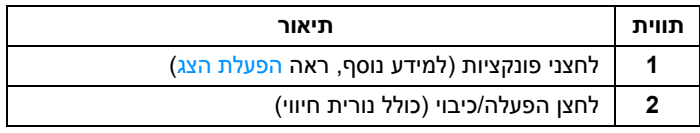

#### **תצוגה אחורית**

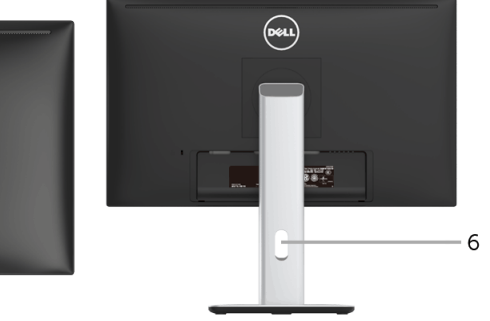

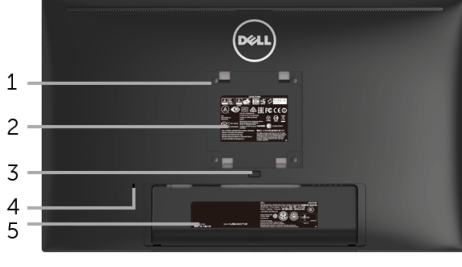

#### **תצוגה אחורית עם מעמד הצג**

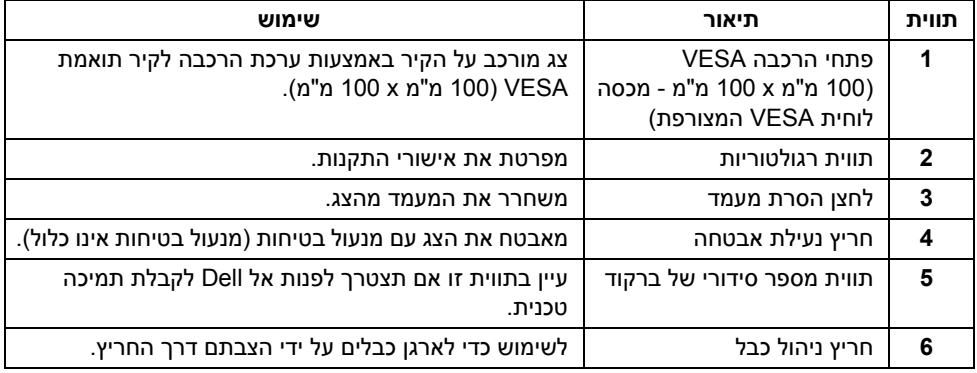

#### **תצוגה צדית**

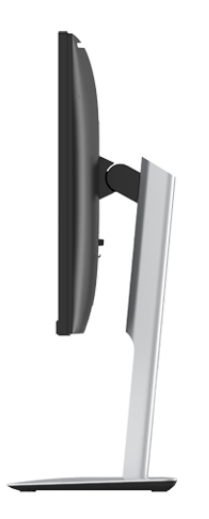

#### <span id="page-9-0"></span>**תצוגה תחתית**

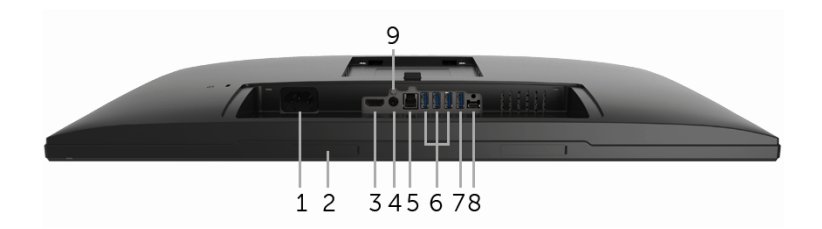

**תצוגה תחתית ללא מעמד צג**

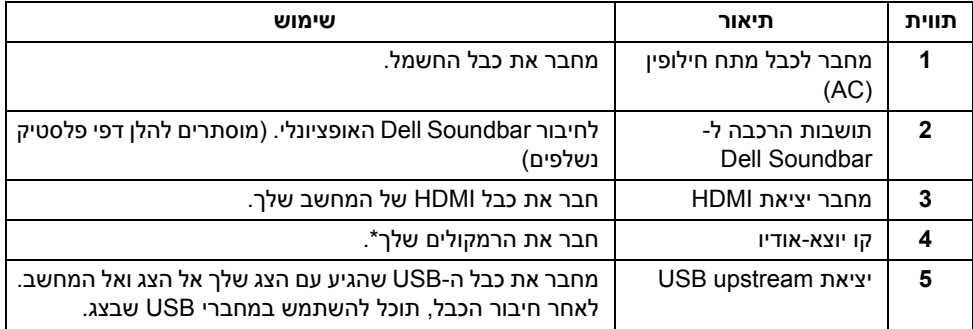

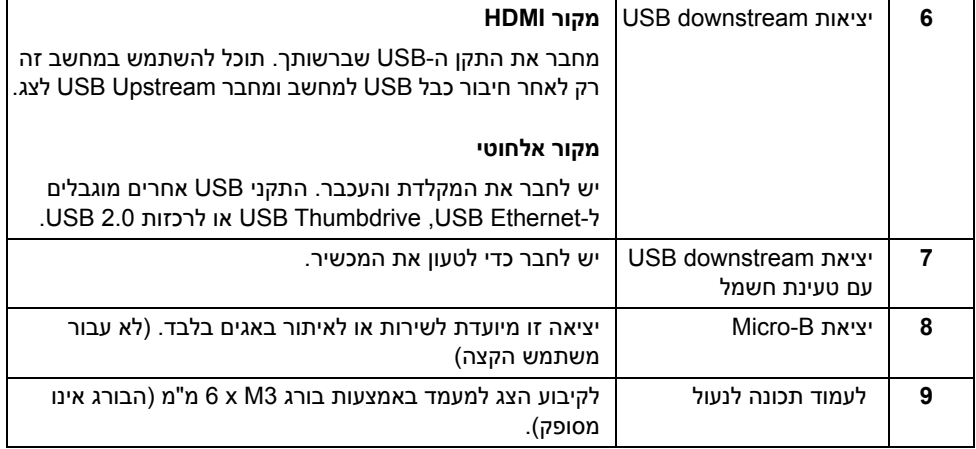

\* מחבר האודיו Line-out אינו תומך בשימוש באוזניות.

### **מפרט הצג**

#### **מפרט צג שטוח**

<span id="page-10-0"></span>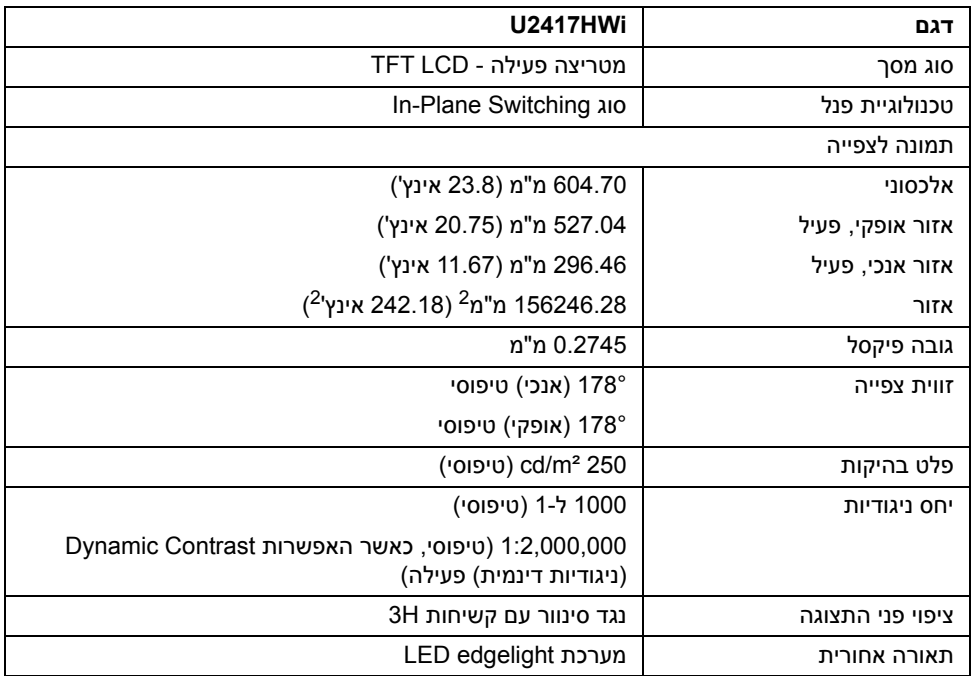

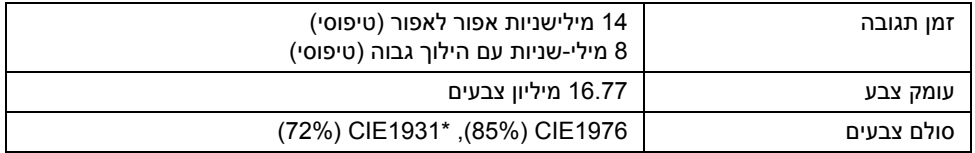

\* סולם הצבעים של [U2417HWi] (טיפוסי) מבוסס על תקני הבדיקה CIE1931 ו- 185%) ו- CIE1931 (72%). כיסוי sRGB הוא של .96%

## **מפרט רזולוציה**

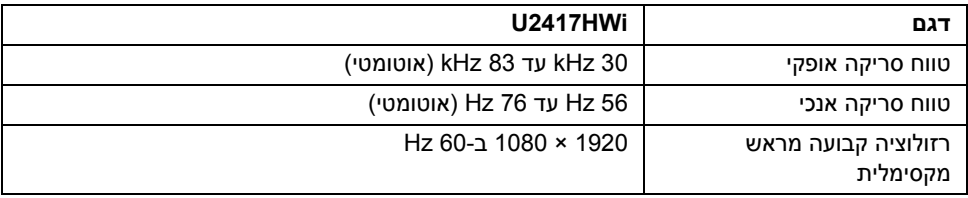

#### **מצבי וידאו נתמכים**

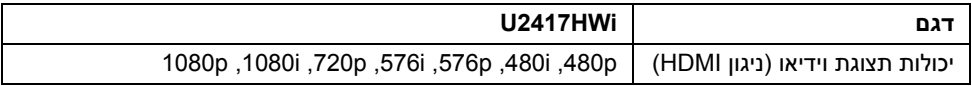

#### **מצבי תצוגה מוגדרים מראש**

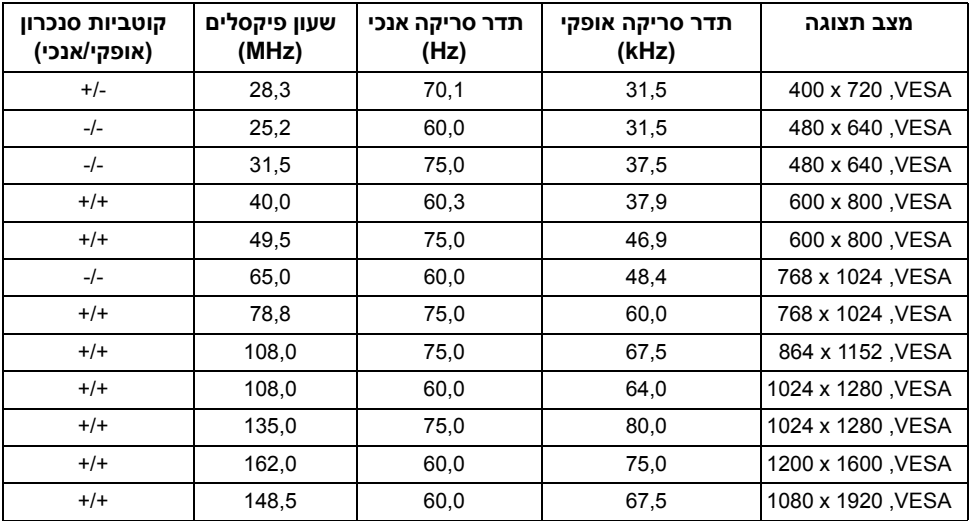

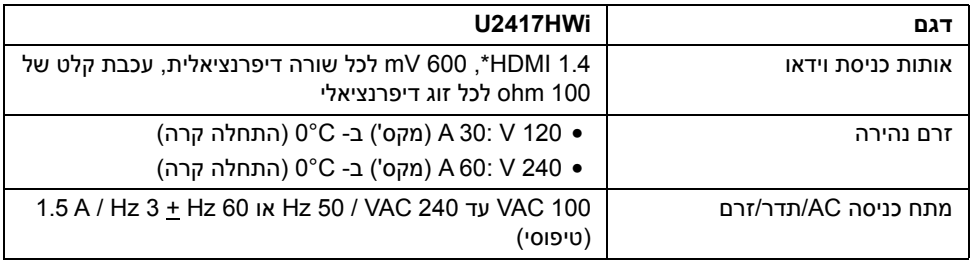

\* אינו תומך במפרט האופציונלי של 1.4 HDMI, כולל ערוץ HDMI) HEC(, ערוץ אודיו חוזר (ARC(, סטנדרטי לפורמט ולרזולוציות תלת-מימד, סטנדרטי לרזולוציית קולנוע דיגיטלית K2 ו-K.4

#### **מאפיינים פיזיים**

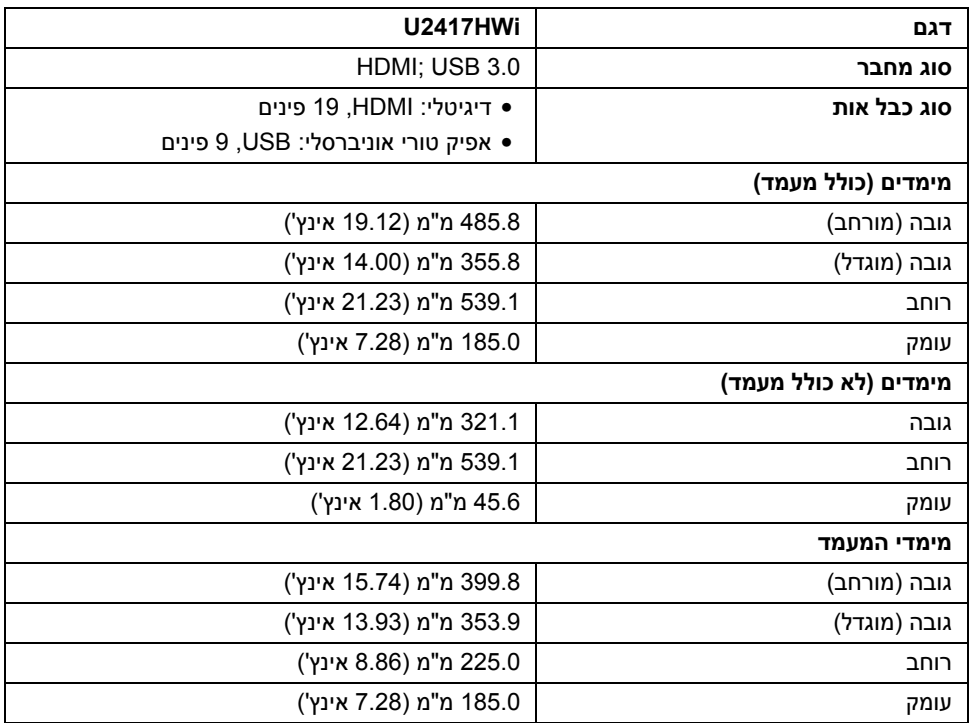

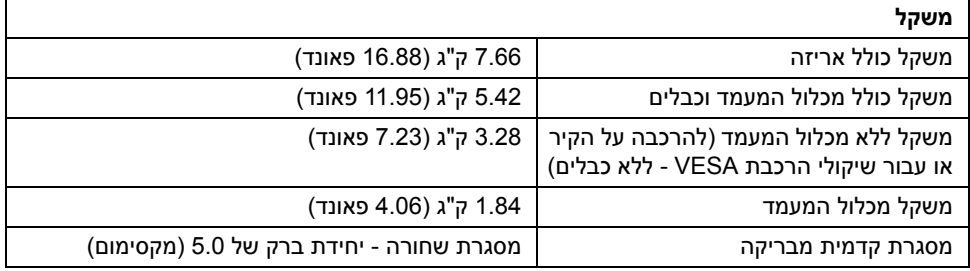

#### **מפרט אלחוטי**

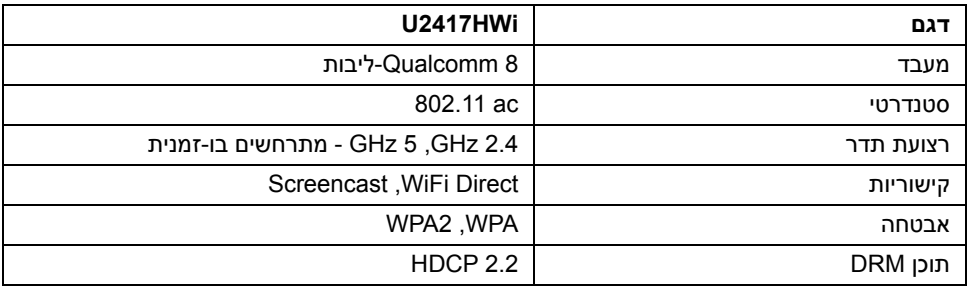

#### **תכונות סביבה**

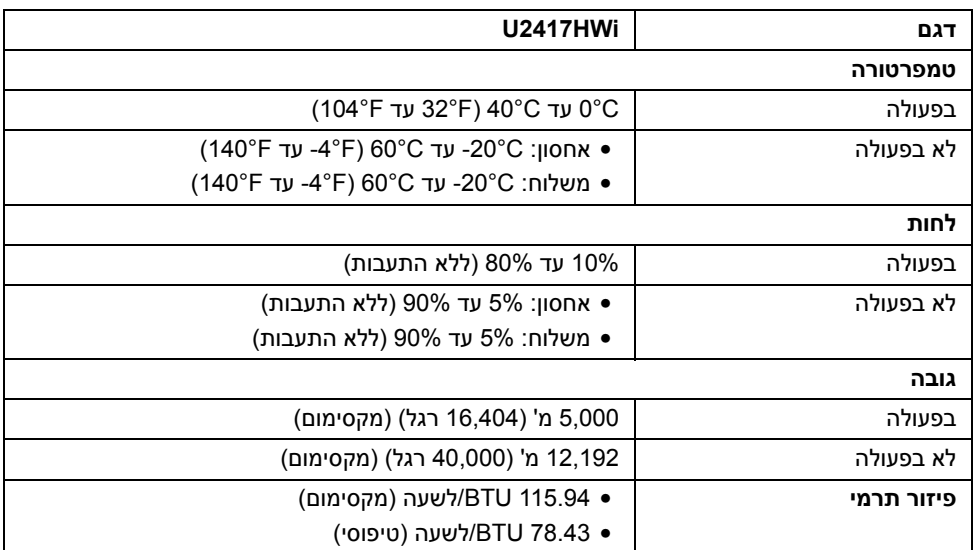

#### **מצבי ניהול צריכת חשמל**

אם אתה משתמש בכרטיס מסך תואם DPM VESA ™או בתוכנה המותקנת במחשב, המסך יכול להפחית באופן אוטומטי את צריכת ההספק שלו כאשר אינו בשימוש. הטבלה הבאה מציגה את צריכת החשמל ואת האותות של תכונה אוטומטית זו לחיסכון בחשמל.

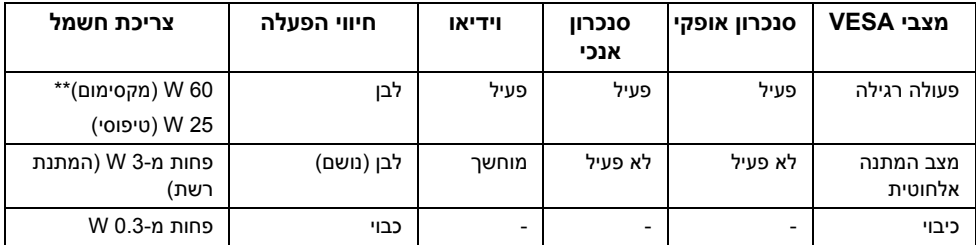

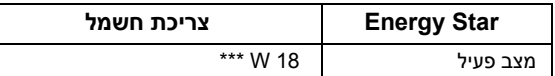

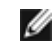

# . <sup>R</sup> **הערה:** צג זה עומד בתקן **STAR ENERGY**

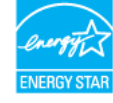

תצוגת המסך תפעל במצב פעולה רגיל בלבד. כשלוחצים על לחצן כלשהו בעת מצב HDMI) כאשר הפונקציה **Select Auto" בחירה אוטומטית"** כבויה), תוצג ההודעה הבאה:

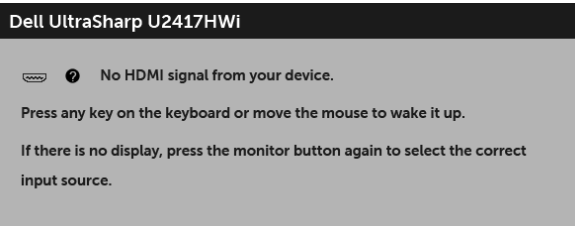

הפעל את המחשב ואת הצג כדי לגשת אל ה-OSD.

\* ניתן לבטל לגמרי את צריכת ההספק במצב כבוי רק על ידי ניתוק כבל החשמל מהצג.

\*\* צריכת חשמל מירבית עם בהיקות מירבית.

\*\*\* צריכת אנרגיה (מצב פעיל) נמדדת ב230- Volts / 50 Hz.

מסמך זה מיועד למטרת מידע בלבד, ומשקף ביצועים במעבדה. יתכן שביצועי המוצר שלך יהיו שונים, תלוי בתוכנה, ברכיבים ובציוד ההיקפי שהזמנת, ואין חובה לעדכן מידע דנן. בהתאם, אין על הלקוח להסתמך על מידע זה בעת קבלת החלטה לגבי סבילויות חשמליות או אחרת. אין אחריות לגבי הדיוק או שלמות המידע שניתן במפורש או במרומז.

#### **תפקידי פינים**

**מחבר HDMI**

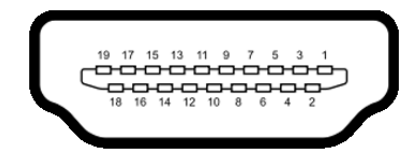

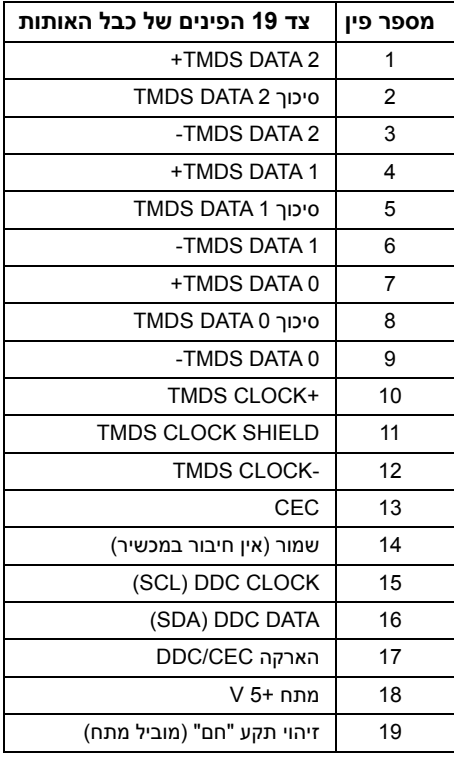

# **יכולת "הכנס והפעל"**

<span id="page-16-1"></span><span id="page-16-0"></span>תוכל להתקין את הצג בכל מערכת התומכת ב"הכנס והפעל". הצג מספק אוטומטית למחשב את נתוני EDID (DDC) Display Data Channel וExtended Display Identification Data) שלו תוך שימוש בפרוטוקולי ומאפשר למחשב להגדיר את עצמו ולמטב את ביצועי הצג. ברוב המקרים, התקנת הצג תתבצע אוטומטית; תוכל לבחור הגדרות שונות אם תרצה בכך. לפרטים נוספים אודות שינוי הגדרות הצג, ראה [הפעלת](#page-24-3) הצג.

# **ממשק** (Universal Serial Bus) **ממשק**

בסעיף זה תקבל פרטים אודות יציאות ה-USB הזמינות בצג.

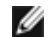

**הערה:** צג זה תומך ב3.0- USB במהירות גבוהה

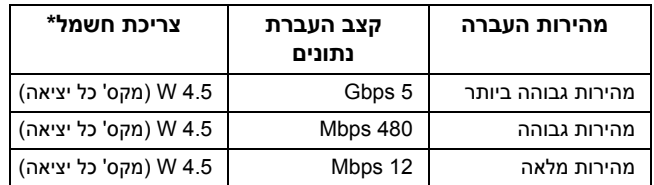

\* עד ל2-A ביציאת USB ב-downstream) יציאה עם סמל ברק ) עם מכשירים תואמי 1.2BC או מכשירי USB רגילים.

#### **מחבר Upstream USB**

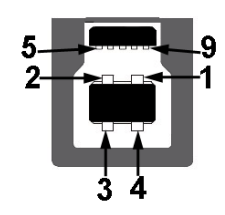

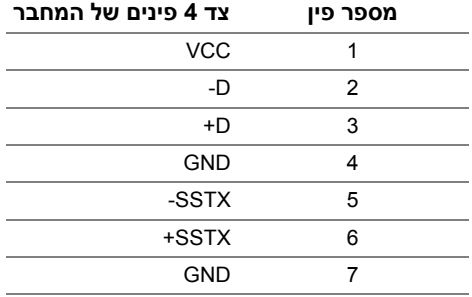

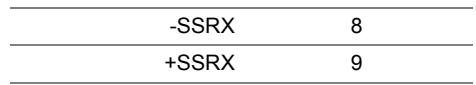

### **מחבר Downstream USB**

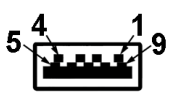

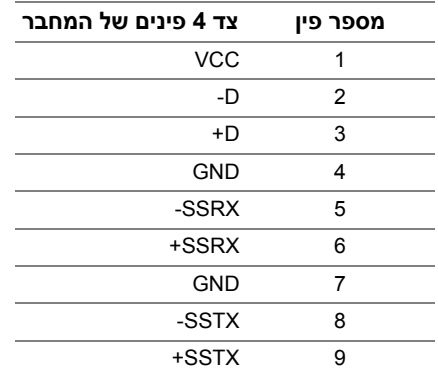

#### **יציאות USB**

- 1 upstream אחורית
- 4 downstream אחורית
- יציאת טעינת חשמל- היציאה עם הסמל של הברק ss≪; תומכת ביכולת טעינת זרם מהירה אם המכשיר תואם ל1.2-BC.

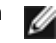

**הערה:** לשימוש בתכונה 3.0 USB יש צורך במחשב תואם 3.0 USB.

**הערה:** ממשק ה-USB של הצג פועל רק כאשר הצג פעיל או במצב חיסכון בצריכת חשמל. אם תכבה Ø את הצג ולאחר מכן תדליק אותו, ייתכן שיארכו מספר שניות להתקנים המחוברים אליו כדי לחזור לפעולה רגיל.

# **מדיניות איכות ופיקסלים בצג LCD**

<span id="page-17-0"></span>בתהליך הייצור של צג LCD, פעמים רבות פיקסל אחד או יותר מתקבעים במצב שאינו ניתן לשינוי. קשה להבחין בפיקסלים הללו והם אינם משפיעים על האיכות או על היכולת להשתמש בתצוגה. למידע נוסף אודות האיכות של צגי Dell ומדיניות הפיקסלים, היכנס לאתר התמיכה של Dell בכתובת: .http://www.dell.com/support/monitors

# **הנחיות לתחזוקה**

#### **ניקוי הצג**

**זהירות: יש לקרוא ולמלא אחר הוראות [בטיחות](#page-71-4) טרם ניקוי הצג.**

**אזהרה: טרם ניקוי הצג, יש לנתק את כבל המתח שלו מהשקע החשמלי.** 八

<span id="page-18-0"></span>מומלץ לפעול בהתאם להוראות שברשימה הבאה להוצאה מהאריזה, לניקוי או לטיפול בצג:

- לניקוי המסך האנטי סטטי, הרטב קלות מטלית רכה ונקייה במים. אם ניתן, השתמש במטלית מיוחדת לניקוי מסכים או בתמיסה מתאימה לציפוי האנטי סטטי. אין להשתמש בבנזין, במדלל, באמוניה, בחומרי ניקוי שוחקים או באוויר דחוס.
- נקה את הצג בעזרת מטלית לחה ופושרת. הימנע משימוש בחומרי ניקוי מכל סוג, החומרים הללו משאירים ציפוי לבנבן על הצג.
	- אם הבחנת באבקה לבנה כשפרקת את הצג, נגב אותה בעזרת מטלית.
	- טפל בזהירות בצג, משום שצג בצבע כהה עלול להישרט ולהראות יותר סימני שחיקה לבנים מאשר צג בצבע בהיר.
	- כדי לשמור על איכות התמונה הגבוהה ביותר בצג שלך, השתמש בשומר מסך דינמי וכבה את הצג כשאינו בשימוש.

#### **חיבור המעמד**

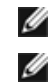

**הערה:** המעמד מגיע כשהוא מנותק מהצג.

<span id="page-19-1"></span><span id="page-19-0"></span>**הערה:** זה ישים לגבי צג עם מעמד. כדי להגדיר עם מעמד אחר, עיין במדריך ההתקנה המתאימים לעמוד על הוראות ההתקנה.

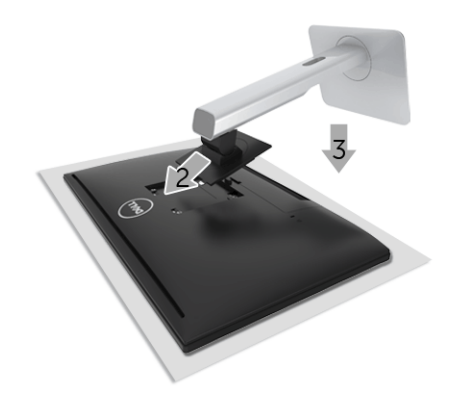

לחיבור מעמד הצג:

- **1** יש להסיר את הכיסוי ולהניח עליו את הצג.
- **2** התאם את חריצי ההנחיה בגב הצג לשתי הלשוניות שבחלק העליון של המעמד.
	- **3** לחץ על המעמד עד שיינעל למקומו בנקישה.

## **חיבור הצג**

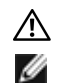

**אזהרה: לפני שתתחיל בהליך כלשהו מסעיף זה, יש למלא אחר הוראות [בטיחות](#page-71-4).**

<span id="page-20-0"></span>**הערה:** הצג מצוייד באנטנה של משדר הרדיו, כך שמומלץ לשמור על מרחק בטוח של לפחות 20 ס"מ בינך לבין הצג.

**הערה:** אין לחבר בו-זמנית את כל כבלי הווידאו למחשב.

לחיבור הצג אל המחשב:

- **1** כבה את המחשב ונתק את כבל החשמל.
- **2** חבר את ה-HDMI לכבל ה-HDMI מהצג אל המחשב.

### **חיבור כבל ה-HDMI**

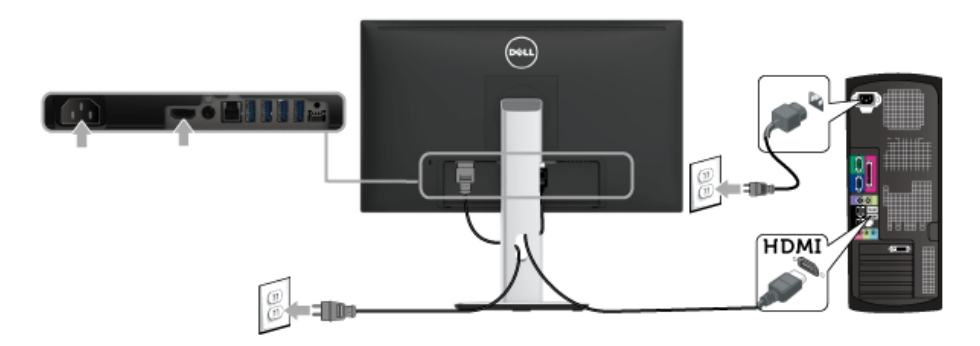

**זהירות: הגרפיקה משמשת למטרת המחשה בלבד. מראה המחשב עשוי להיות שונה.**

## **חיבור כבל 3.0 USB**

לאחר שסיימת לחבר את כבל HDMI, פעל בהתאם להוראות הבאות כדי לחבר את כבל ה3.0- USB אל המחשב וכדי להשלים את הגדרות הצג:

- **1** חבר את כבל 3.0 USB upstream) כבל מצורף) ליציאת upstream של הצג ולאחר מכן חבר את הקצה השני של הכבל ליציאת 3.0 USB מתאימה במחש. (לקבלת פרטים, ראה תצוגה [תחתית](#page-9-0)).
	- **2** חבר התקני הציוד ההיקפי 3.0 USB ליציאות downstream 3.0 USB שבצג.
		- **3** חבר את כבלי המתח של המחשב ושל הצג לשקעים סמוכים בקיר.
- **4** הדלק את הצג ואת המחשב. אם מוצגת תמונה, ההתקנה הסתיימה. אם לא מוצגת תמונה, ראה סעיף בעיות [ספציפיות](#page-70-2) בממשק (USB) Universal Serial Bus
	- **5** השתמש בתושבת הכבל שבמעמד הצג כדי לארגן את הכבלים.

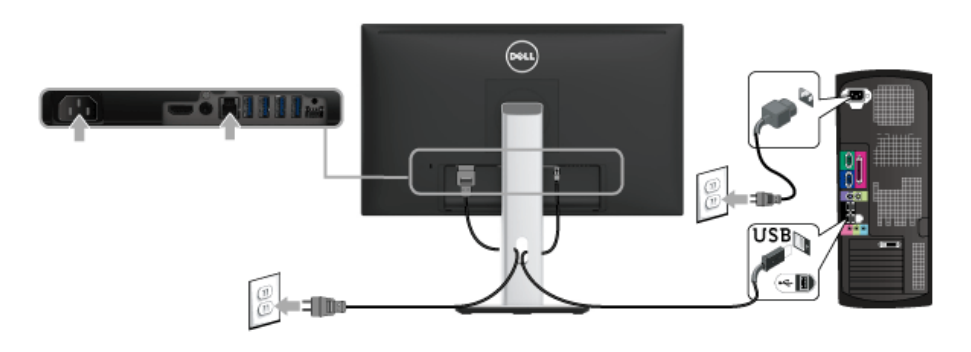

# **סידור הכבלים**

<span id="page-21-0"></span>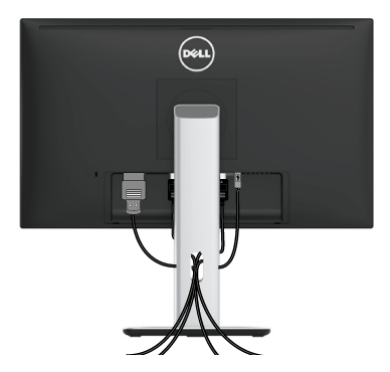

לאחר שחיברת את כל הכבלים הדרושים לצג ולמחשב (ראה [חיבור](#page-20-0) הצג חיבור הצג לקבלת מידע אודות חיבור הכבלים), נתב את הכבלים דרך הפתח כפי שמוצג למעלה.

## **הצמדת כיסוי הכבל**

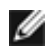

**הערה:** כיסוי הכבל מנותק כשהצג נשלח מהמפעל.

<span id="page-22-0"></span>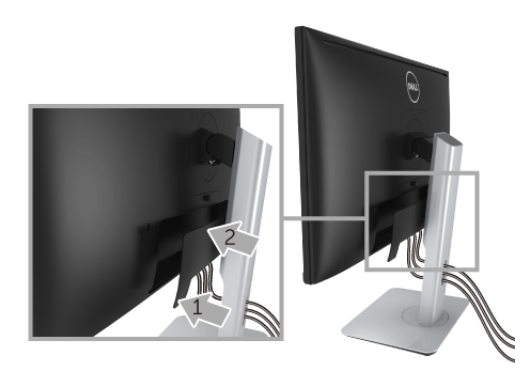

- **1** התאם את חריצי ההנחיה בחלק התחתון של כיסוי הכבל לשתי הבליטות שבחלק העליון של המעמד.
	- **2** סגור את כיסוי הכבל עד שהוא מתקבע במקומו.

#### **הסרת מעמד הצג**

<span id="page-22-1"></span>**הערה:** כדי למנוע שריטות במסך ה-LCD בעת הסרת המעמד, יש לוודא שהצג מונח על משטח נקי Ø ורך.

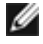

**הערה:** זה ישים לגבי צג עם מעמד. כדי להגדיר עם מעמד אחר, עיין במדריך ההתקנה המתאימים לעמוד על הוראות ההתקנה.

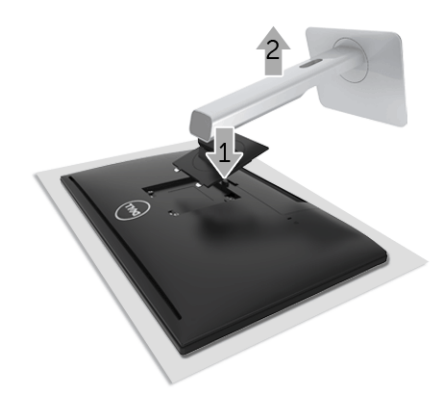

להסרת המעמד:

- **1** יש להניח את הצג על מטלית רכה או כרית.
	- **2** לחץ והחזק את לחצן שחרור המעמד.
	- **3** הרם את המעמד והרחק אותו מהצג.

## **הסרת כיסוי הכבל**

<span id="page-23-0"></span>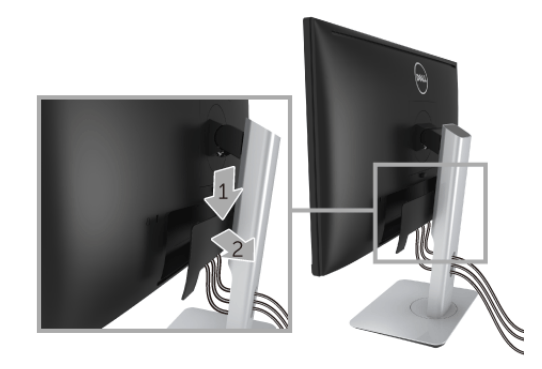

- **1** לחץ על הלשונית של כיסוי הכבל.
- **2** הסר את שתי הלשוניות שבחלק התחתון של כיסוי הכבל מהחריץ שבגב הצג.

# **התקנה על הקיר (אופציונלי)**

<span id="page-23-1"></span>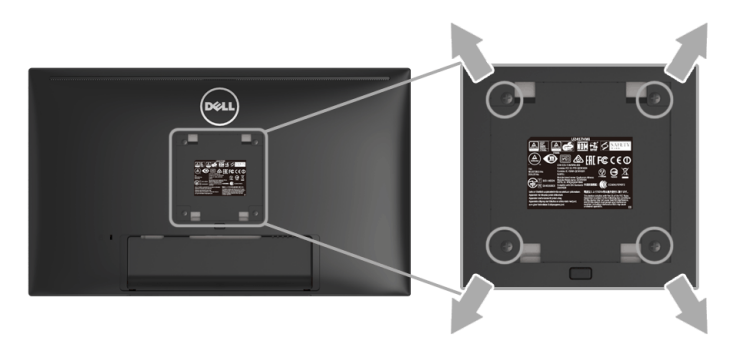

(מידות הבורג: 4M x 10 מ"מ).

עדיין בהוראות שצורפו לערכת התלייה על הקיר תואמת VESA.

- **1** הנח את פנל הצג על מטלית רכה, על כרית או על שולחן שטוח ויציב.
	- **2** הסר את המעמד.
- **3** בעזרת מברג פיליפס, הברג החוצה את ארבעת הברגים שמחזיקים את כיסוי הפלסטיק במקומו.
	- **4** חבר את המסגרת של ערכת התלייה על הקיר אל הצג.
	- **5** הרכב את הצג על הקיר על-פי ההוראות שצורפו לערכת התלייה על הקיר.

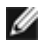

**הערה:** מיועד לשימוש רק עם תושבת שצוינה להרכבה על הקיר מסוג UL עם קיבולת עומס/משקל של 13.12 ק"ג לפחות.

## <span id="page-24-3"></span>**הפעל את הצג**

<span id="page-24-0"></span>לחץ על הלחצן <mark>©</mark> כדי להפעיל את הצג.

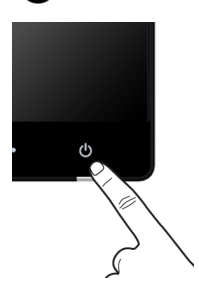

#### **כיבוי הצג**

כשמקור הקלט מוגדר ל-Wireless" אלחוטי",

- <span id="page-24-2"></span><span id="page-24-1"></span>• לחיצה קצרה (< 3 שניות) על לחצן ההפעלה תעביר את הצג למצב המתנה. במהלך מצב המתנה, נורית החיווי הלבנה של לחצן ההפעלה תהבהב באיטיות.
	- לחיצה ארוכה על לחצן ההפעלה תעביר את הצג למצב כבוי.

כשמקור הקלט מוגדר ל-HDMI,

• לחיצה ארוכה על לחצן ההפעלה תעביר את הצג למצב כבוי.

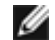

**הערה:** אם כבל ה-HDMI מנותק מיציאת ה-HDMI, אם המערכת שלך נמצאת במצב המתנה, לחצן ההפעלה יהבהב בלבן כדי להתוות שהצג נמצא במצב חיסכון בחשמל.

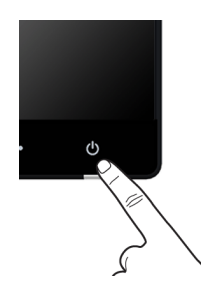

# **שימוש בפקדי הפנל הקדמי**

<span id="page-25-0"></span>השתמש בלחצני הפקדים שבחלק הקדמי של הצג כדי לכוונן את מאפייני התמונה המוצגת. כשתשתמש בלחצנים הללו לכיוונון הפקדים, תצוגת המסך (OSD (תציג את הערכים המספריים של המאפיינים תוך כדי שינוי.

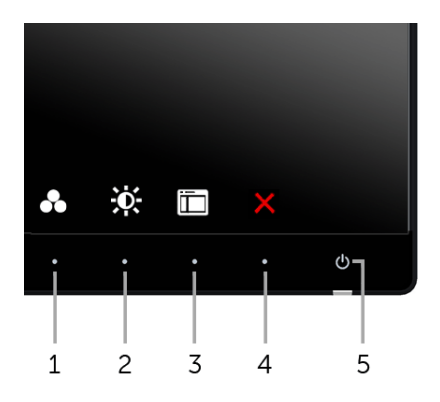

הטבלה הבאה מתארת את לחצני הלוח הקדמי:

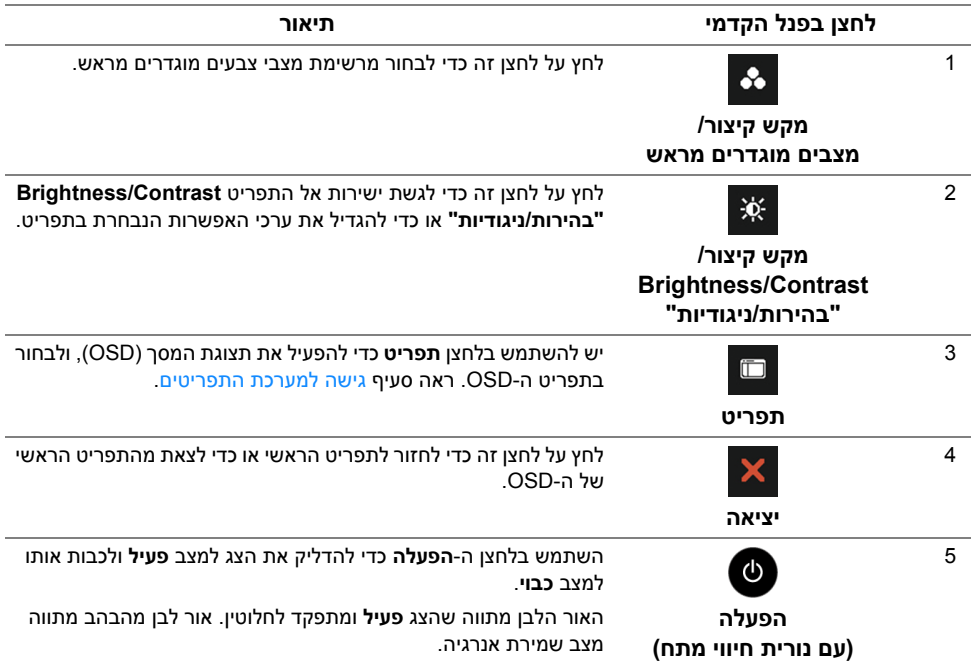

# **לחצן בפנל הקדמי**

יש להשתמש בלחצנים שבחזית הצג כדי לכוונן את הגדרות התמונה.

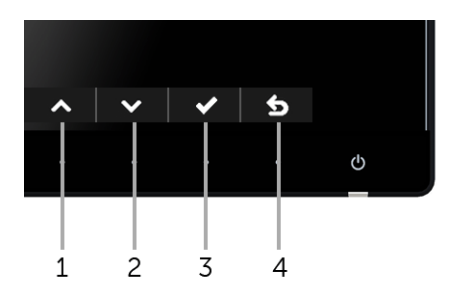

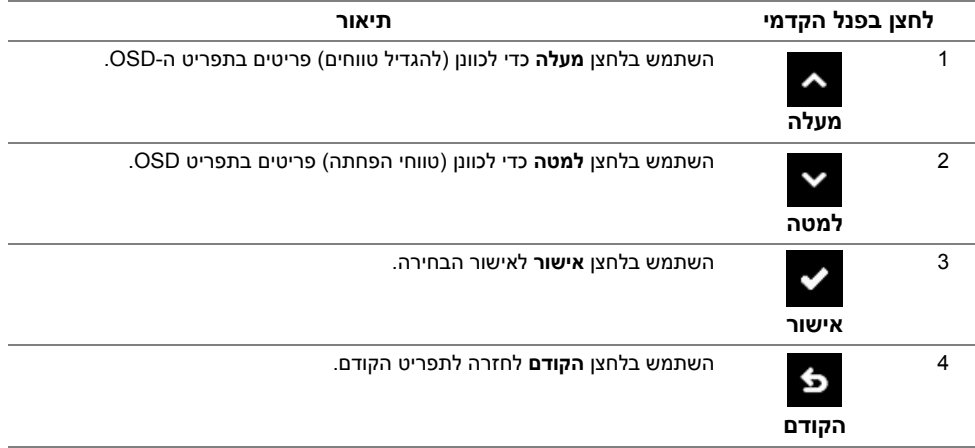

# **שימוש בתפריט המסך (OSD(**

#### **גישה למערכת התפריטים**

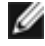

<span id="page-27-1"></span><span id="page-27-0"></span>**הערה:** אם תשנה את ההגדרות ולאחר מכן תמשיך לתפריט אחר, או תצא מתפריט ה-OSD, הצג ישמור אוטומטית שינויים אלו. השינויים יישמרו גם אם תשנה את ההגדרות ותמתין עד שתפריט המסך ייעלם.

**1** לחץ כדי להפעיל את תפריט המסך וכדי להציג את התפריט הראשי.

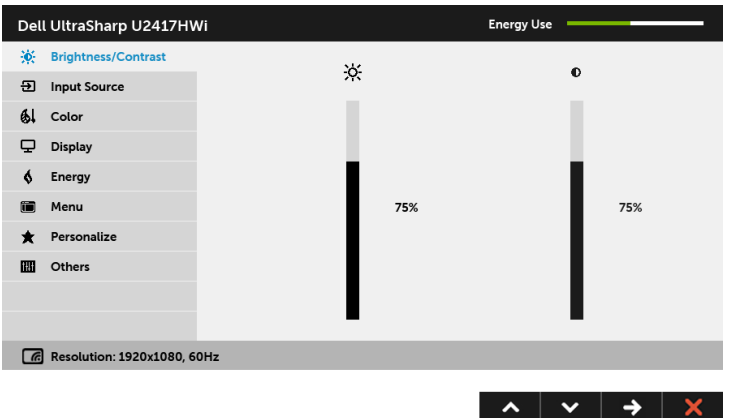

- **2** לחץ וכן כדי לעבור בין אפשרויות ההגדרה השונות. כשאתה עובר בין סמלים, שם האפשרות הנבחרת יודגש. עיין בטבלה הבאה לקבלת רשימה מלאה של כל האפשרויות הזמינות עבור הצג.
	- **3** יש להשתמש פעם אחת בלחצן כדי להפעיל את האפשרות המודגשת.
		- **4** לחץ על הלחצנים וכן כדי לבחור בפרמטר הרצוי.
	- **5** לחץ כדי לעבור לפס הגלילה ולאחר מכן לחץ ו- , בהתאם לחיוויי המסך, כדי לבצע את השינויים הרצויים.
		- **6** בחר באפשרות כדי לחזור לתפריט הראשי או כדי לצאת מתפריט המסך.

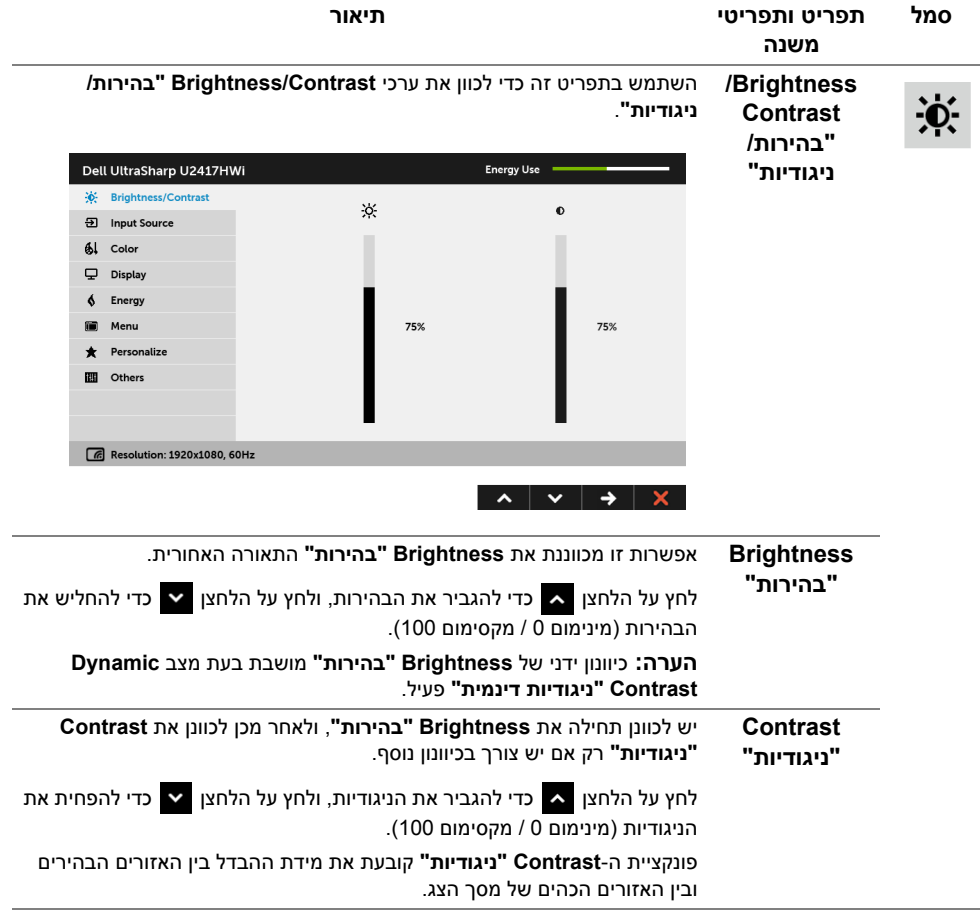

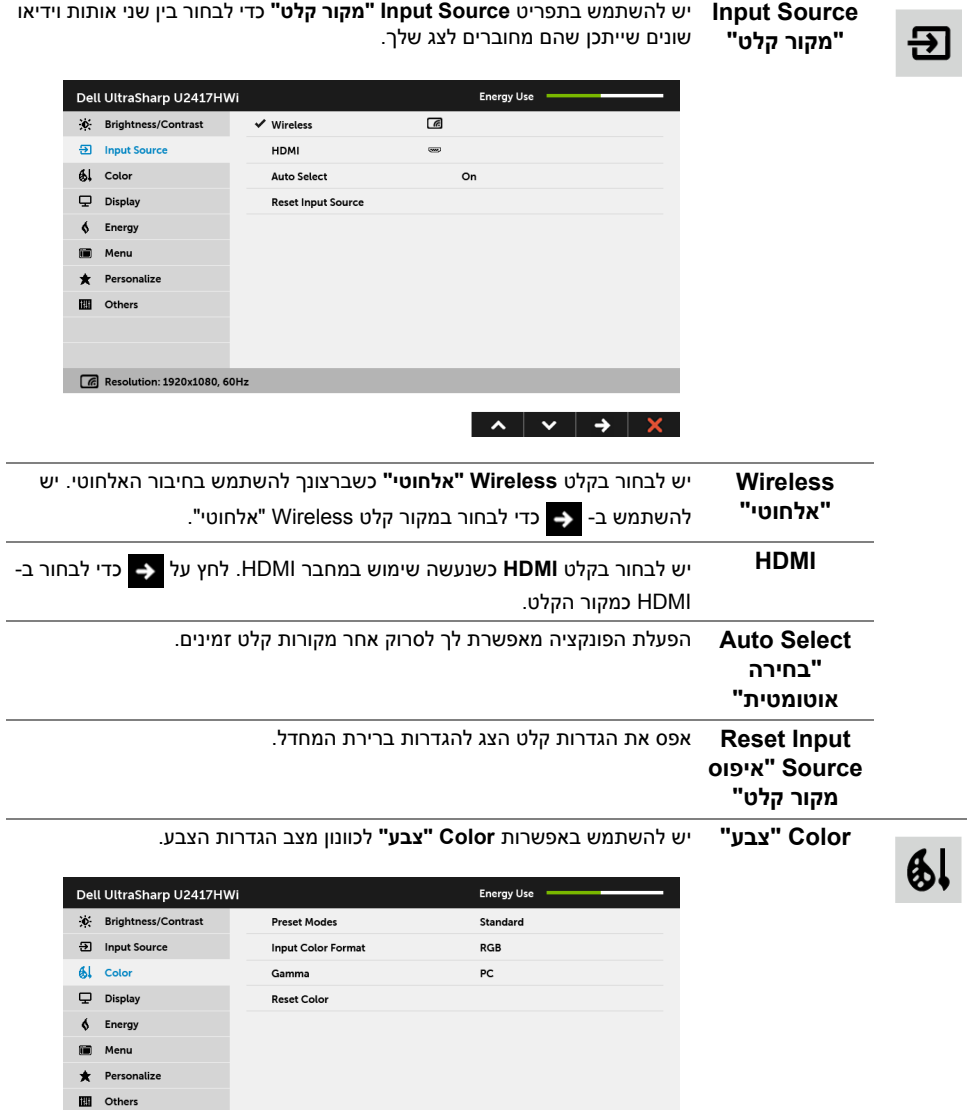

 $\begin{array}{c|c|c|c|c|c} \hline \bullet & \bullet & \bullet & \times \end{array}$ 

 $\epsilon$  Resolution: 1920x1080, 60Hz

**Modes Preset** כשתחבר ב-**Modes Preset" מצבים מוגדרים מראש"** תוכל לבחור מבין המצבים **"מצבים מוגדרים Standard" סטנדרטי"**, **Multimedia" מולטימדיה"**, **Movie" סרט"**, **Game מראש" "משחק"**, **Paper" נייר", .Temp Color" טמפרטורת צבע"**, **sRGB** או **Custom Color" צבע מותאם אישית"**.

- **Standard" סטנדרטי"**: טוען את הגדרות ברירת המחדל לצבעי הצג. זוהי ברירת המחדל הקבועה מראש.
- **Multimedia" מולטימדיה"**: טוען הגדרות צבעים אידיאליות לאפליקציות מולטימדיה.
	- **Movie" סרט"**: טוען הגדרות צבעים אידיאליות לצפייה בסרטים.
- **Game" משחק"**: טוען הגדרות צבעים אידיאליות לרוב אפליקציות משחקים.
- **Paper" נייר"**: לטעינת הגדרות הבהירות והחדות הטובות ביותר לצפייה בטקסטים. מדמה את הרקע שעליו מופיע הטקסט לגוון נייר מבלי להשפיע על צבע התמונות. חל על קלט בתבנית RGB בלבד.
	- • **.Temp Color" טמפרטורת צבע"**: מצב זה מאפשר למשתמש לבחור את טמפרטורת הצבע מבין הערכים: 10000K, 3300K, 7500K, 7500 , K700K 5000K-L
		- **sRGB**: מצב ל אמו צלי הש לשיטת 72% NTSC צ בע.
		- **Color Custom" צבע מותאם אישית"**: מאפשר לקבוע ידנית את הגדרות הצבעים.

וכדי (R. G. B) לחץ על הלחצנים  $\blacktriangleright$  ו-  $\blacktriangleright$  כדי לכוונו את ערכי שלושת הצבעים (R. G. B) וכדי ליצור מצב צבעים מוגדר מראש משלך.

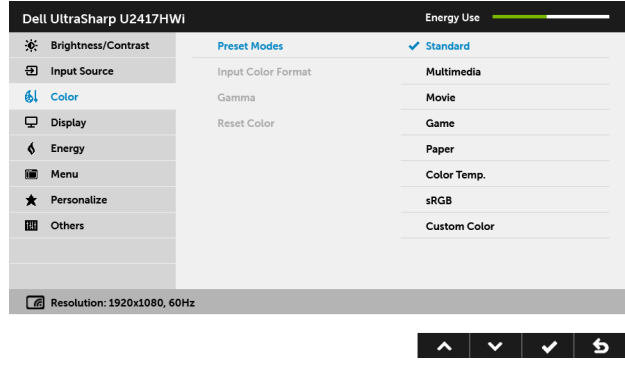

**הערה:** הדיוק של sRGB ממוטב לפורמט צבע קלט RGB.

**Input Color** מאפשר לך להגדיר את מצב קלט הוידאו כ:

**Format" תבנית RGB**: יש לבחור באפשרות זו אם הצג שלך מחובר למחשב (או לנגן DVD (באמצעות **צבע קלט"** כבל HDMI.

**YPbPr**: יש לבחור באפשרות זו אם הצג מחובר לנגן DVD על ידי כבל YPbPr באמצעות כבל HDMI ;או אם הגדרת פלט הצבעים בנגן אינה RGB.

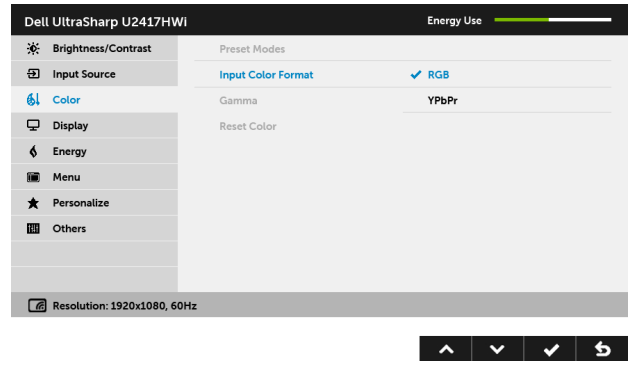

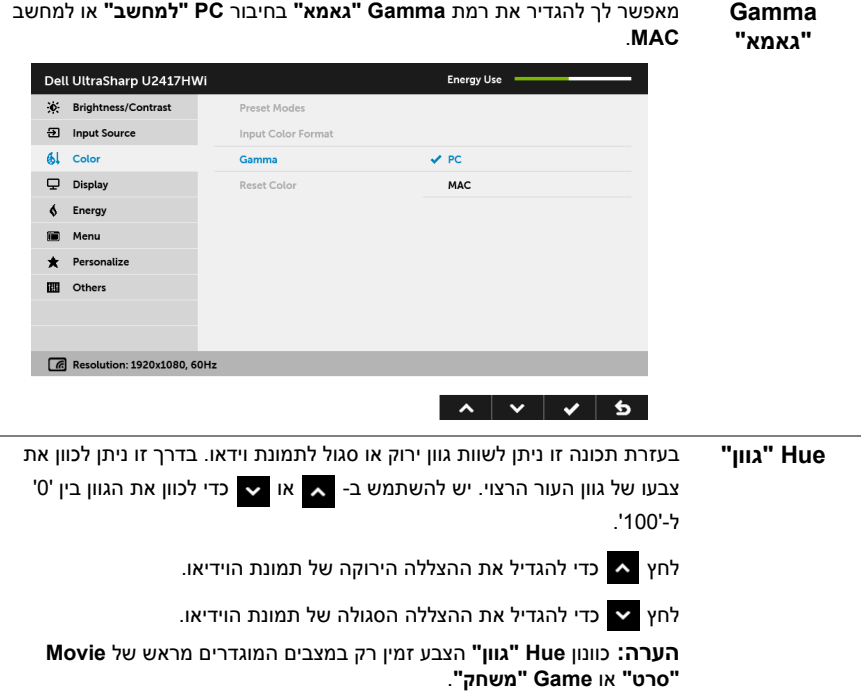

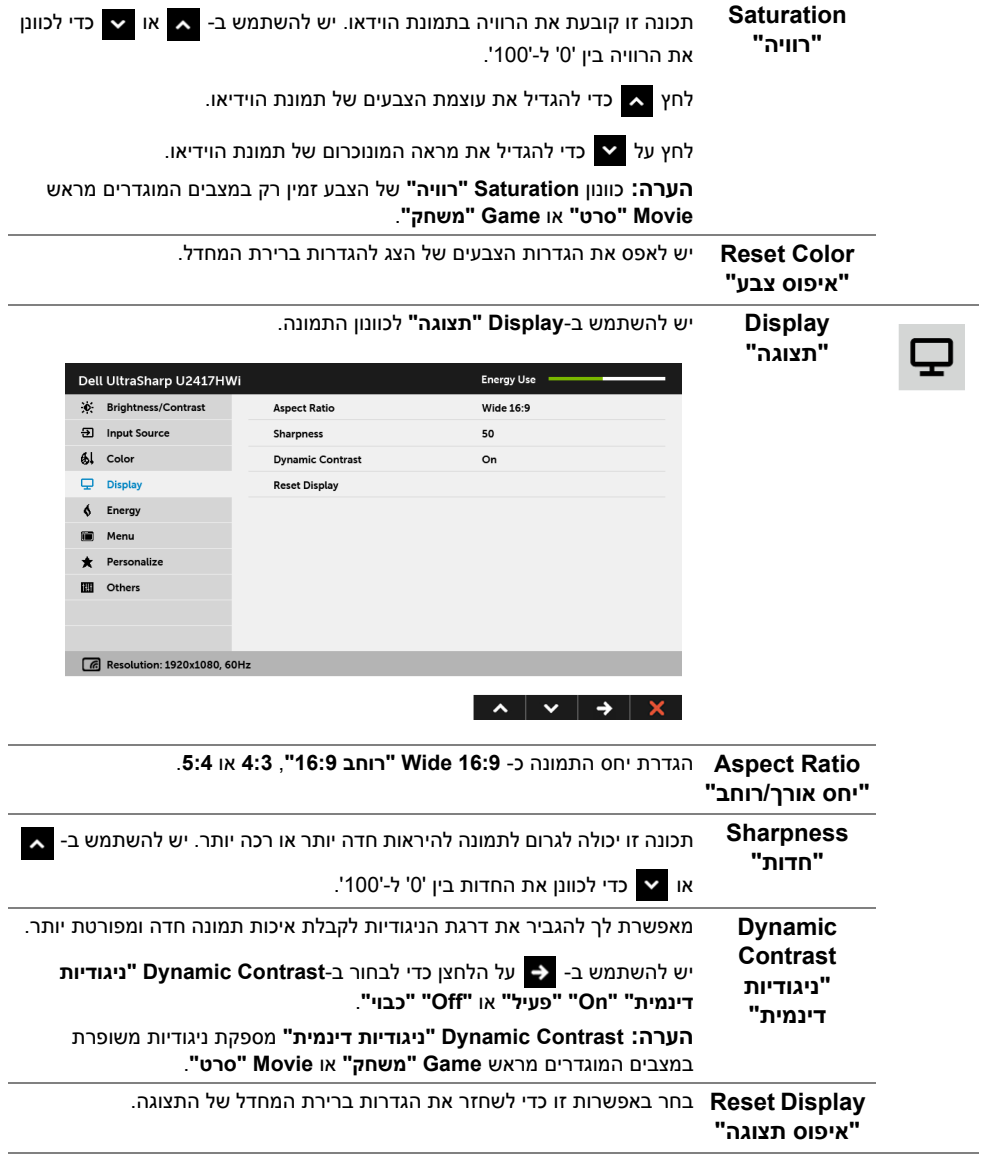

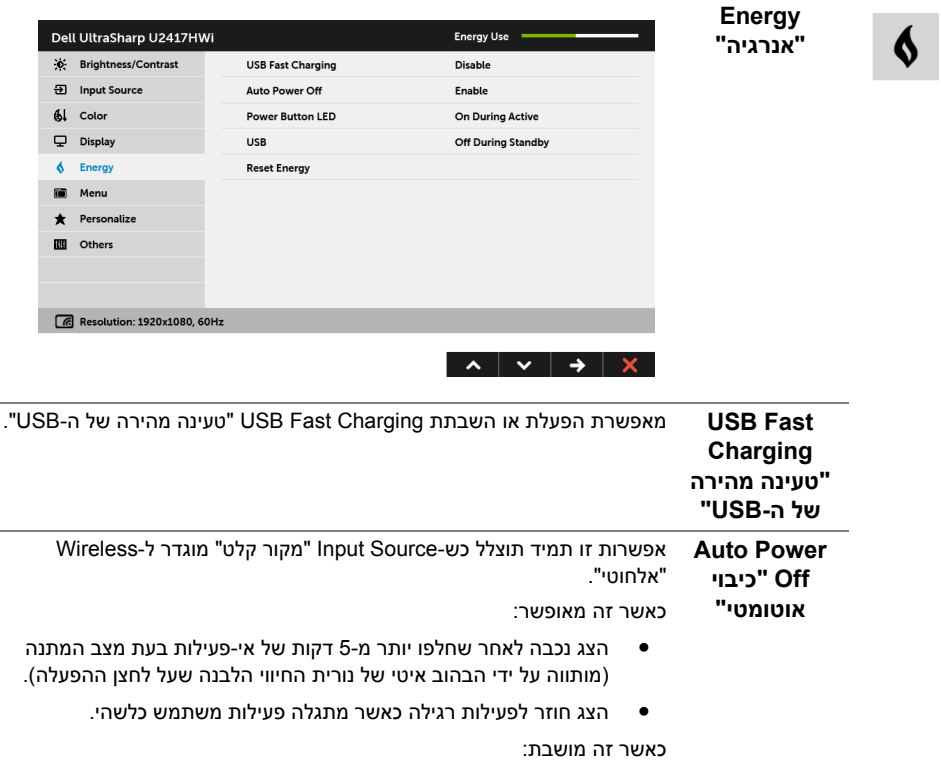

 $\overline{\phantom{0}}$ 

 $\overline{\phantom{0}}$ 

• הצג יישאר פעיל כל הזמן, ולא יעבור למצב כבוי.

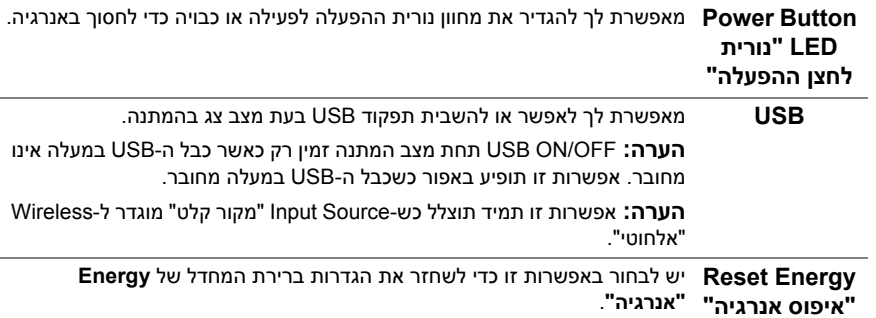

**Menu" תפריט"** יש לבחור באפשרות זו כדי לכוונן את ההגדרות שבתצוגת המסך, כגון שפות תצוגת המסך, משך הזמן להצגת התפריט וכדומה.

ii.

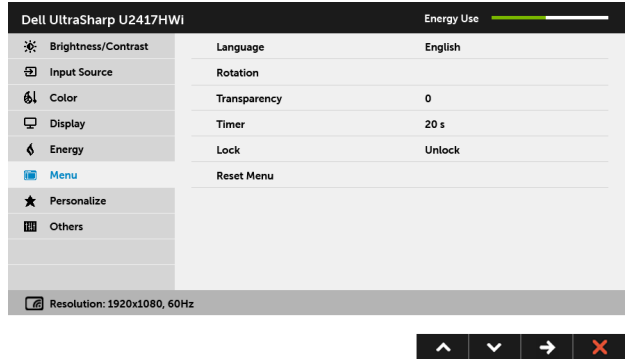

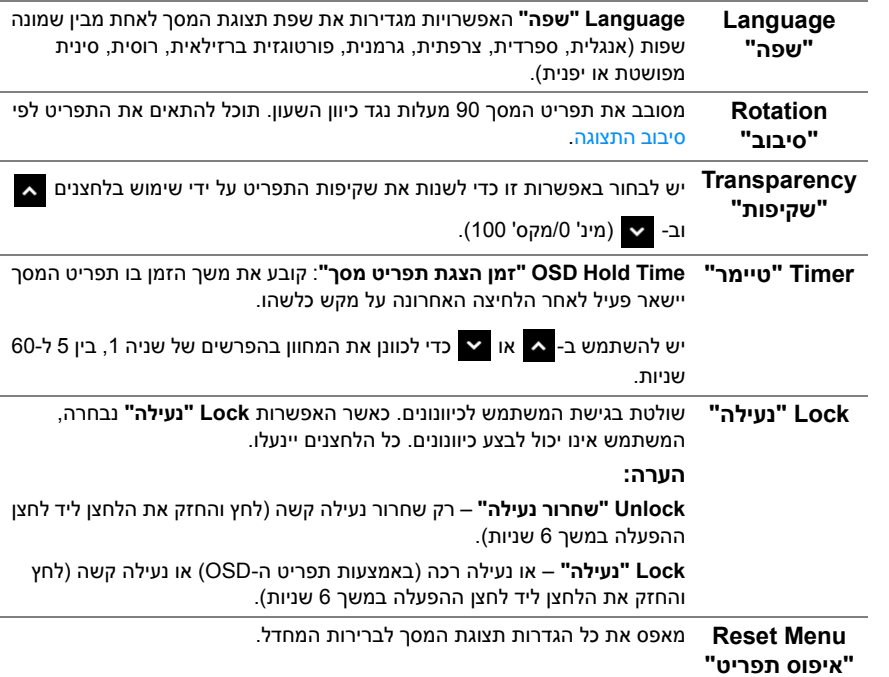

**Personalize** המשתמשים יכולים לבחור תכונה מ-**Modes Preset" מצבים מוגדרים מראש"**, **"התאמה אישית" Contrast/Brightness" בהירות/ניגודיות"**, **Source Input" מקור קלט"**, **Ratio Aspect" יחס אורך/רוחב"**, או **Rotation" סיבוב"**, ולהגדיר לה מקש קיצור.

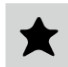

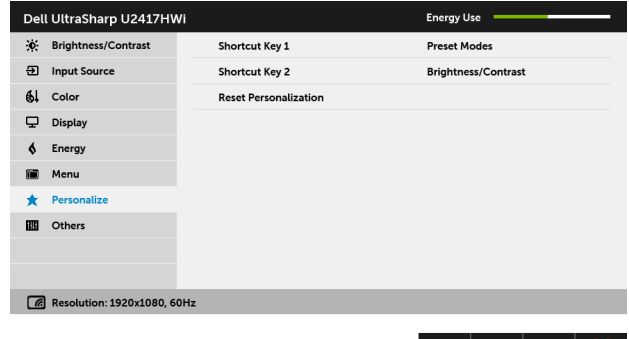

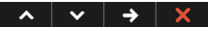

**Others "אחרים"** יש לבחור באפשרות זו כדי לכוונן את הגדרות תצוגת המסך, כגון **CI/DDC**, **LCD Conditioning" ביטול צריבה"**, וכו'.

冊

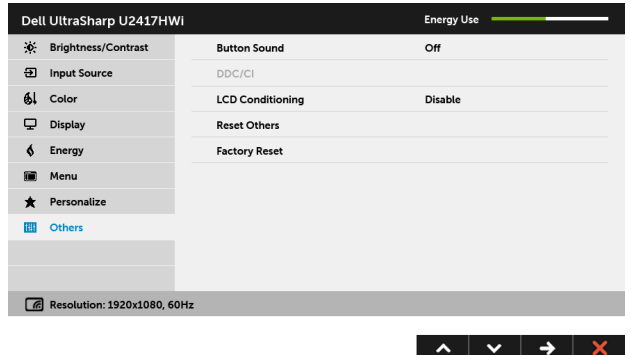
U)

**CI/DDC CI/DDC**) ערוץ נתוני תצוגה/ממשק פקודה) מאפשר לכוונן את פרמטרי הצג (בהירות, איזון צבעים וכו') באמצעות התוכנה במחשב.

תוכל לחסום תכונה זו על ידי בחירה באפשרות **Disable" חסימה"**.

לקבלת חוויית משתמש מיטבית ולשיפור ביצועי הצג, אפשר את התכונה.

**הערה:** הפונקציה זמינה רק כשנעשה שימוש בחיבור HDMI.

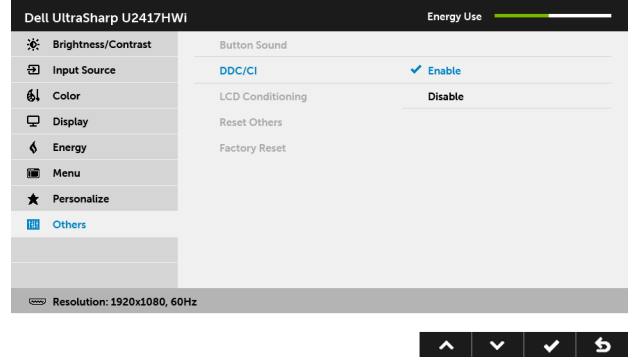

**LCD Conditioning "ביטול צריבה"** מסייע למנוע מקרים קלים של צריבת תמונה. כתלות ברמת הצריבה, ייתכן שפעולת התוכנית תימשך זמן מה. תוכל לאפשר תכונה זו על ידי בחירה באפשרות **Enable "אפשר"**.

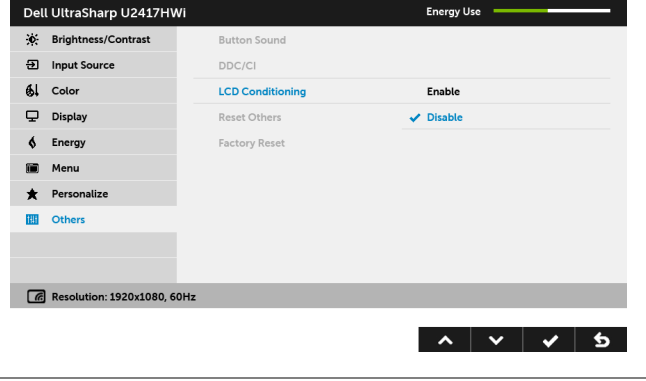

**Others Reset** איפוס כל ההגדרות תחת התפריט **Others" אחרים"** לערכי ברירת המחדל. **"איפוס אחרים" Reset Factory** איפוס כל ההגדרות לערכי ברירות המחדל.**"איפוס להגדרות ברירת המחדל"**

**הערה:** צג זה מכיל תכונה מובנית לכיול אוטומטי של הבהירות כדי לפצות על בלאי הנוריות.

#### **הודעות אזהרה בתצוגת המסך**

כאשר התכונה **Contrast Dynamic" ניגודיות דינמית"** מאופשרת (במצבים המוגדרים מראש הבאים: **Game" משחק"** או **Movie" סרט"**), האפשרות לכוונן את הבהירות באופן ידני מושבתת.

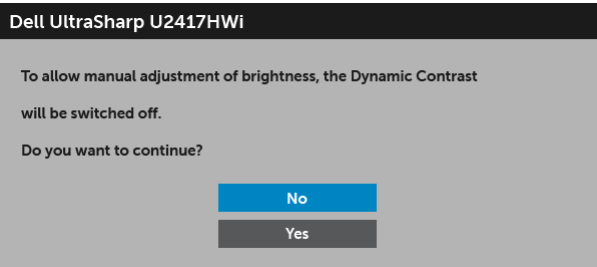

אם הצג אינו תומך במצב רזולוציה מסוים, תוצג ההודעה הבאה:

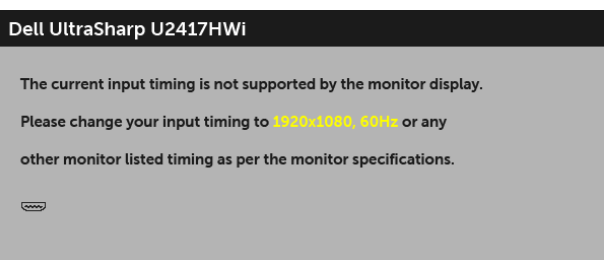

זה אומר שהצג אינו מצליח להסתנכרן עם האות שמגיע מהמחשב. ראה סעיף [מפרט](#page-10-0) הצג לקבלת טווחי התדר האופקי והאנכי בהם תומך הצג. המצב המומלץ הוא 1920 x .1080

ההודעה הבאה תוצג לפני השבתת הפונקציה CI/DDC:

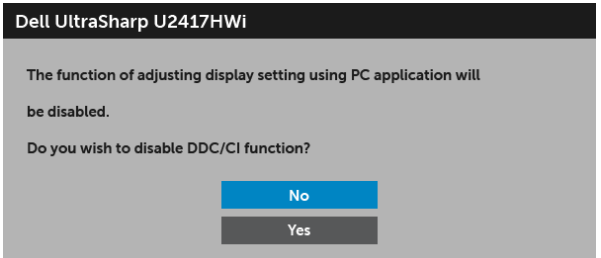

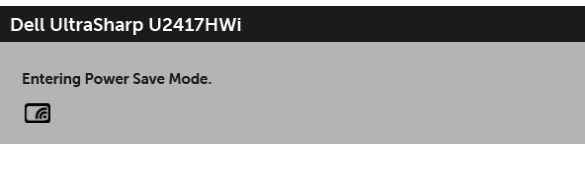

או

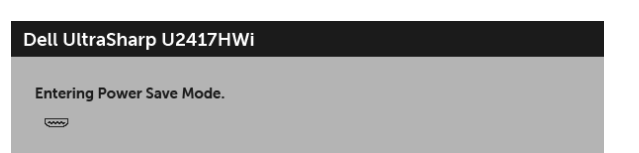

הפעל את המחשב והער את הצג כדי לגשת אל [מתפריט](#page-27-0) המסך.

אם לחצת על לחצן כלשהו מלבד לחצן ההפעלה, תופיע ההודעה הבאה תחת מצב HDMI) כאשר הפונקציה **Select Auto" בחירה אוטומטית"** כבויה):

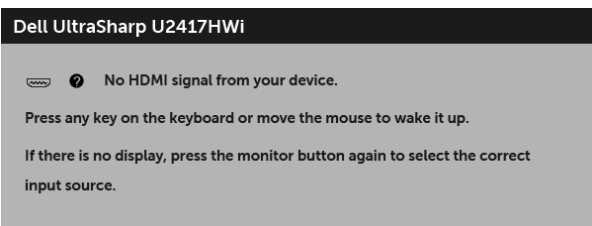

אם נבחר קלט HDMI והכבל המתאים אינו מחובר, תוצג תיבת דו-שיח הדומה לתיבה להלן.

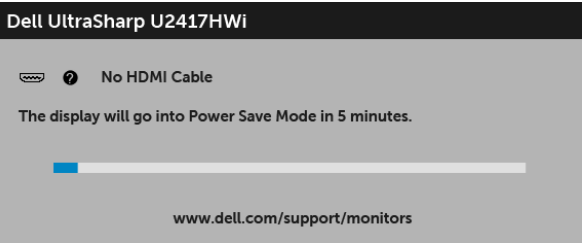

למידע נוסף, ראה פתרון [בעיות](#page-66-0).

# **הגדרת רזולוציה מקסימלית**

כדי להגדיר רזולוציה מיטבית עבור הצג:

8.1 : <sup>R</sup> 8 או Windows ® 7 , Windows ® ב- Windows

- 8.1 , יש לבחור את באריח שולחן העבודה כדי לעבור לשולחן <sup>R</sup> 8 או Windows ® **1** רק עבור Windows עבודה קלאסי.
	- **2** לחץ לחיצה ימנית בשולחן העבודה ובחר באפשרות **רזולוציית מסך**.
	- **3** יש ללחוץ על הרשימה הנפתחת של רזולוציית המסך, ולבחור ב- **1920 x** .**1080**
		- **4** לחץ על **אישור**.

 $\cdot$ Windows $^{\circledR}$  10-

- **1** יש ללחוץ עם הלחצן הימני על שולחן העבודה ולבחור באפשרות **הגדרות תצוגה**.
	- **2** לחץ על **הגדרות תצוגה מתקדמות**.
	- **3** יש ללחוץ על הרשימה הנפתחת של **רזולוציה** ולבחור **1920 x** .**1080**
		- **4** לחץ על **החל**.

אם האפשרות 1920 x 1080 לא מופיעה, ייתכן שעליך לשדרג את מנהל ההתקן הגרפי. תלוי במחשב, יש לבצע את אחת הפעולות הבאות:

אם יש ברשותך מחשב שולחני או נייד של Dell:

• גלוש לאתר **[support/com.dell.www://http](http://www.dell.com/support)**, הזן את תגית השירות שקיבלת, והורד את מנהל ההתקן העדכני עבור כרטיס הגרפיקה שלך.

אם המחשב שברשותך אינו תוצרת Dell) נייד או שולחני):

- גלוש לאתר התמיכה של המחשב, והורד את מנהלי ההתקנים העדכניים של כרטיס הגרפיקה.
	- גלוש לאתר האינטרנט של כרטיס הגרפיקה והורד את מנהלי ההתקנים הגרפיים העדכניים.

### **שימוש במתקן ההטיה, במעמד המסתובב ובתוספת האנכית**

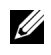

**הערה:** זה ישים לגבי צג עם מעמד. כאשר נקנה מעמד אחר כלשהו, נא לעיין במדריך התקנת המעמד הרלבנטי להוראות התקנה.

### **ההטיה, במעמד המסתובב**

כאשר המעמד מחובר לצג, תוכל להטות את הצג לזווית הצפייה הנוחה ביותר.

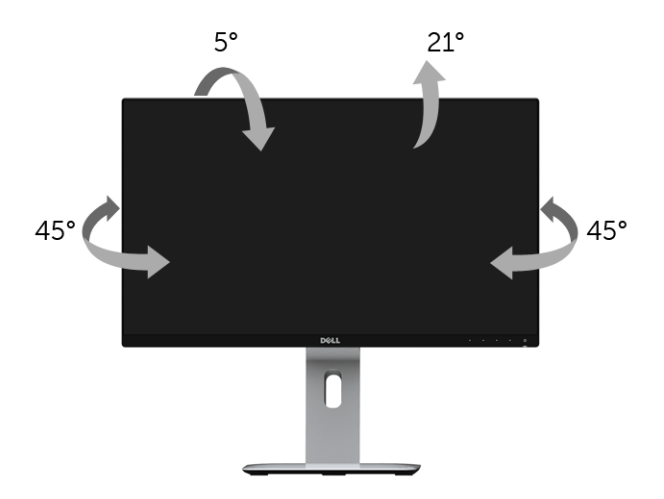

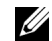

**הערה:** המעמד מגיע כשהוא מנותק מהצג.

#### **פריסה אנכית**

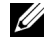

<span id="page-40-0"></span>**הערה:** המעמד מגיע לגובה של 130 מ"מ. התרשים שבהמשך מדגים כיצד יש לפרוס את המעמד אנכית.

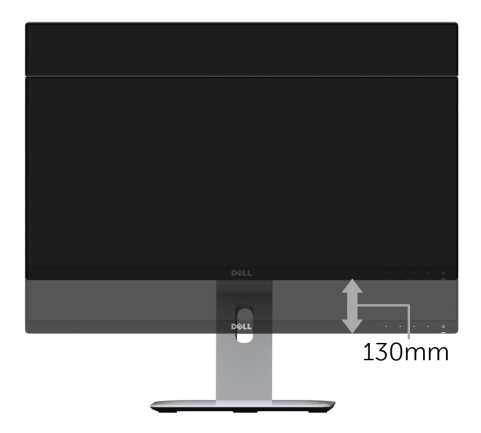

### **סיבוב הצג**

לפני שתסובב את הצג, עליו להיות פרוס לגמרי אנכית ([פריסה](#page-40-0) אנכית) ומוטה לגמרי למעלה כדי שלא לפגוע בתחתית הצג.

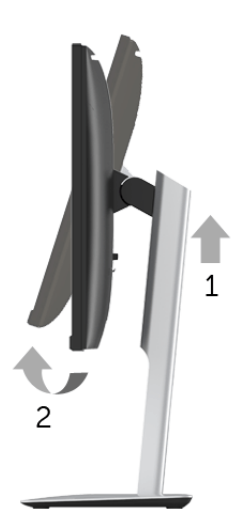

**יש לסובב בכיוון השעון**

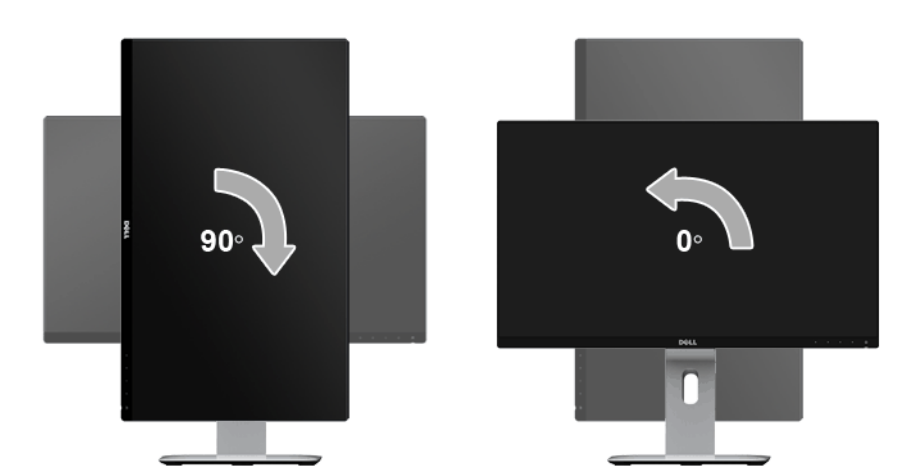

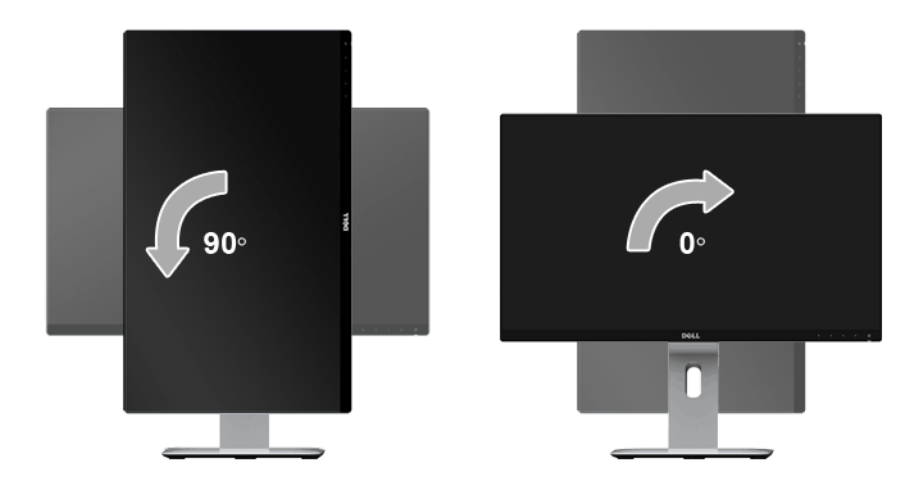

### **היפוך תושבת (180°)**

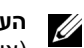

**הערה:** הערה: להיפוך התושבת (180°), יש להסיר את המעמד ולהשתמש בפתרון מתלה קיר (אופציונלי).

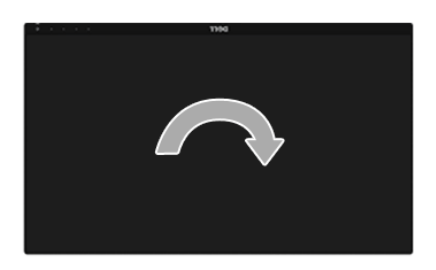

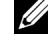

**הערה:** כדי לסובב את התצוגה (**לרוחב** לעומת **אנכי**) עם מחשב Dell שברשותך, עליך להשתמש במנהל התקן גרפיקה מעודכן שאינו כלול בחבילת הצג. להורדת מנהל ההתקן הגרפי, בקר בכתובת **[support/com.dell.www](www.dell.com/support)**, עבור לאזור **ההורדה** בחלק **מנהלי כרטיס מסך** להורדת מנהל ההתקן העדכני.

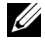

**הערה:** במצב **תכן שהביצועים**, פגעו כאשר תשתמש ביישומים גרפיים כבדים (כגון משחקים תלת ממדיים).

### **התקנת צג כפול**

היכולת לסובב בזווית של 90° בכיוון השעון, בזווית של 90° כנגד כיוון השעון ולהפך את התושבת (180°) מאפשרת לגבולות הדקים ביותר של כל צג להיות מונחים זה לצד זה כדי לוודא פער מינימאלי בין תמונות התצוגה.

ההתקנה המומלצת לצג כפול:

### **לרוחב (זה לצד זה)**

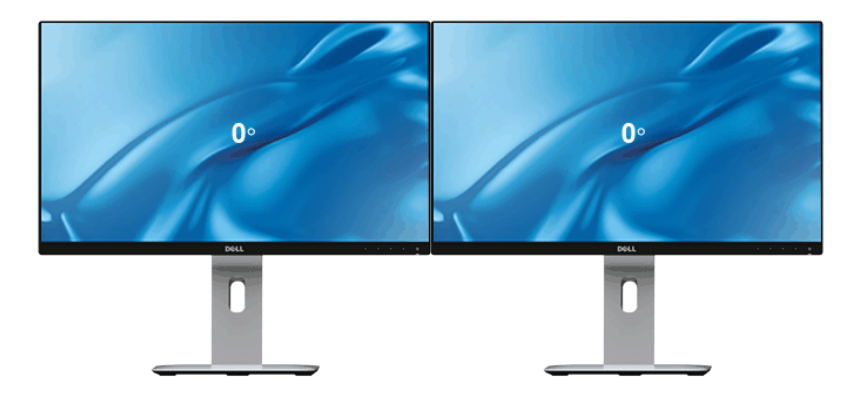

**לרוחב (מלמעלה למטה)**

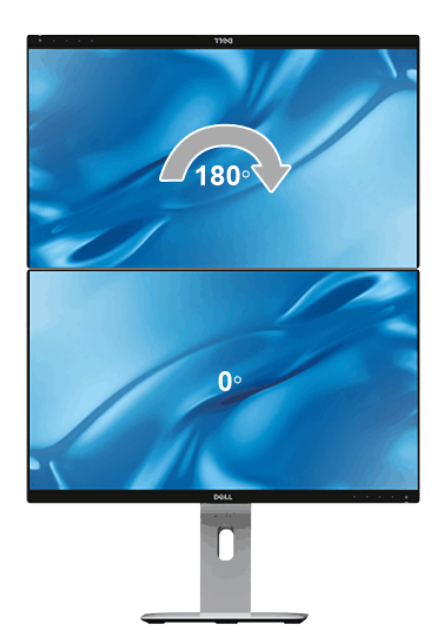

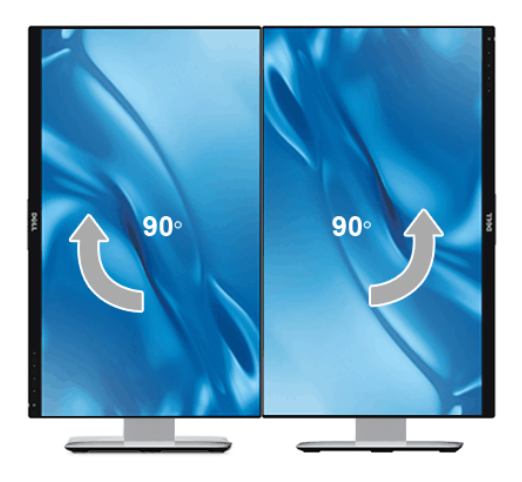

### **כיוון הגדרות הסיבוב של התצוגה**

לאחר שסובבת את הצג, עליך לבצע את הפעולות שבהמשך כדי לכוון את הגדרות סיבוב התצוגה של המערכת.

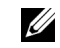

**הערה:** אם אתה משתמש בצג עם מחשב שאינו מתוצרת Dell, עליך לבקר בדף מנהלי ההתקנים הגראפיים באתר היצרן לקבלת מידע אודות סיבוב התצוגה במערכת ההפעלה.

כדי לכוון את הגדרות הסיבוב של התצוגה:

- **1** לחץ לחיצה ימנית בשולחן העבודה ובחר באפשרות **מאפיינים**.
	- **2** עבור לכרטיסיה **הגדרות** ובחר **מתקדם**.
- **3** אם מותקן במחשב כרטיס מסך מסוג ATI, עבור לכרטיסייה **סיבוב** וקבע את זווית הסיבוב המועדפת.
- **4** אם מותקן במחשב כרטיס מסך מסוג nVidia עבור לכרטיסייה **nVidia**, בחר באפשרות **NVRotate** מהעמודה השמאלית ולאחר מכן קבע את זווית הסיבוב המועדפת.
	- , עבור לכרטיסייה **Intel**, בחר באפשרות **מאפייני** <sup>R</sup> **5** א ם מותקן במחשב כרטיס מסך מסוג Intel **גרפיקה**, עבור לכרטיסייה **סיבוב**, ולאחר מכן קבע את

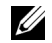

**הערה:** אם אפשרות הסיבוב אינה מוצגת או שאינה פועלת כשורה, בקר באתר **[support/com.dell.www](www.dell.com/support)** והורד את מנהל ההתקן המעודכן עבור כרטיס המסך שברשותך.

## **הגדרת חיבור אלחוטי**

הצג האלחוטי מבית Dell יאפשר לך לעבור לתצוגה אלחוטית ולנהל תוכן. התצוגה האלחוטית נתמכת על ידי מערכות ההפעלה 8.1  $^\circledR$  3.0 Windows  $^\circledR$  10 , $\text{Windows}^\circledR$  8.1 מערכות ההפעלה 8.1  $^\circledR$ 7 באמצעות תוכנת הצג האלחוטי מבית Dell. ® Screencast. התצוגה האלחוטית נתמכת על ידי Windows

כשמקור הקלט לצג מוגדר Wireless" אלחוטי", מסך הבית האלחוטי מבית Dell יאפשר לך לקבוע את התצורה של הגדרות אלחוטיות מתקדמות יותר.

### **ניווט במסך הבית**

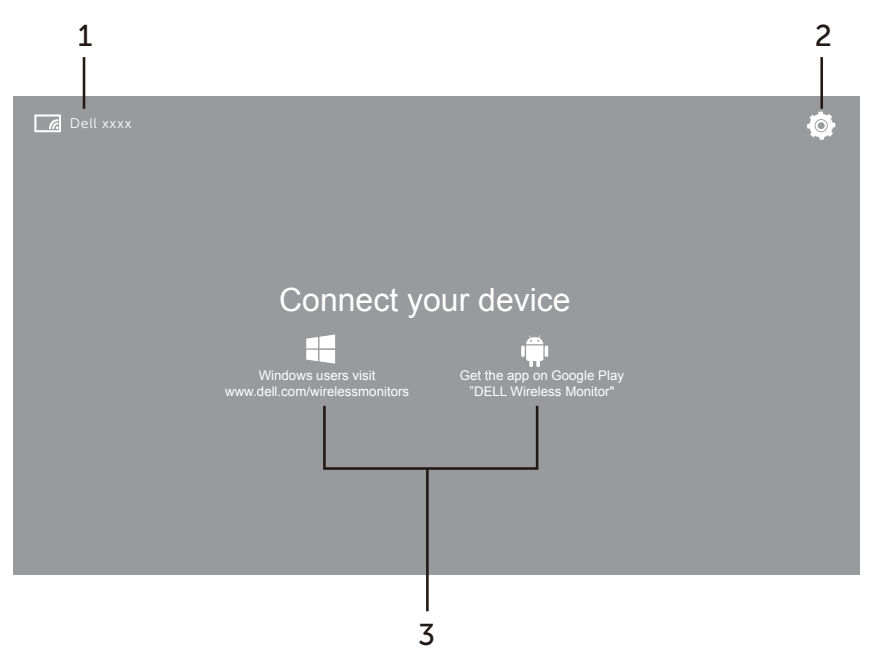

**הערה:** התרשים מיועד למטרת סימוכין בלבד, ויתכן שיהיה שונה מהגירסאות החדשות יותר.

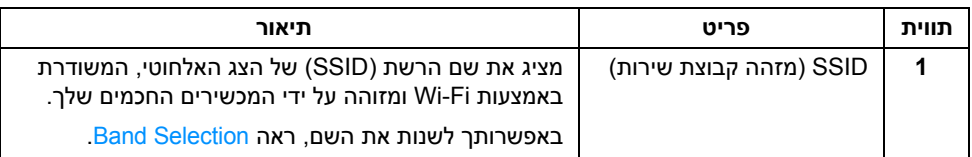

U

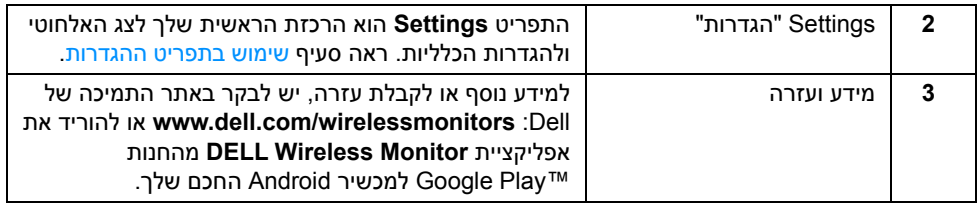

### **שימוש בתפריט ההגדרות**

<span id="page-46-1"></span>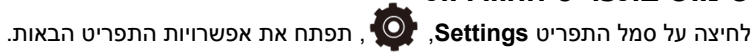

<span id="page-46-2"></span><span id="page-46-0"></span>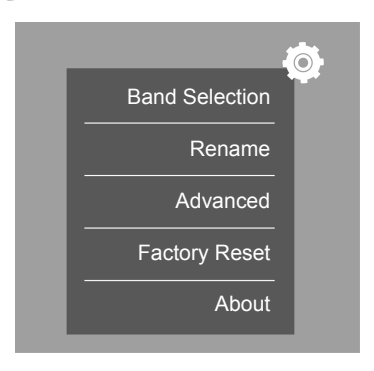

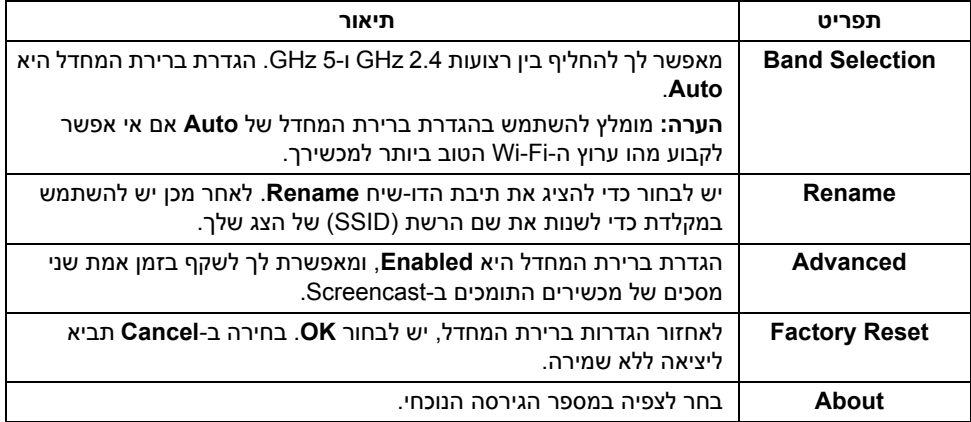

# **חיבור הצג באמצעות Screencast או Mirror Screen**

<span id="page-47-1"></span>כדי לחבר את הצג באופן אלחוטי למחשב, יש ללחוץ על הקישור להלן של מערכת ההפעלה (OS ( שבשימושך כדי לצפות בפרטים נוספים.

- 10 R שימוש ב- [Windows](#page-47-0)
- 8.1 R שימוש ב- [Windows](#page-51-0)
	- 7 R שימוש ב- [Windows](#page-56-0)

כדי לחבר את הצג למכשיר Andriod, אפשר להשתמש בתפריט ההגדרות של המכשיר או באפליקציית Monitor Wireless DELL, שהורדת מהחנות Play Google. לחץ על הקישור להלן כדי לצפות בפרטים נוספים.

- שימוש בהגדרות בטלפון חכם ™Android™
- שימוש באפליקציית DELL Wireless Monitor בטלפון חכם Madroid™

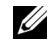

**הערה:** יתכן שהסביבה של הצג והמחשב תשפיע על שידור אות ותסכן את עוצמת האות. יש להימנע מלהניח עצמים בין הצג והמכשיר המחבר שעלולים להפריע עם התפעול האלחוטי הרגיל.

# **10 R שימוש ב- Windows**

<span id="page-47-0"></span>**הערה:** התרשימים להלן מיועדים לסימוכין בלבד, ויתכן שיהיו שונים ממסך המחשב שברשותך, **U** בהסתמך על ההגדרות, הגירסה, והשפה של מערכת התפעול.

#### **חיבור למכשיר**

**1** בחר **התחבר** ממרכז הפעולות.

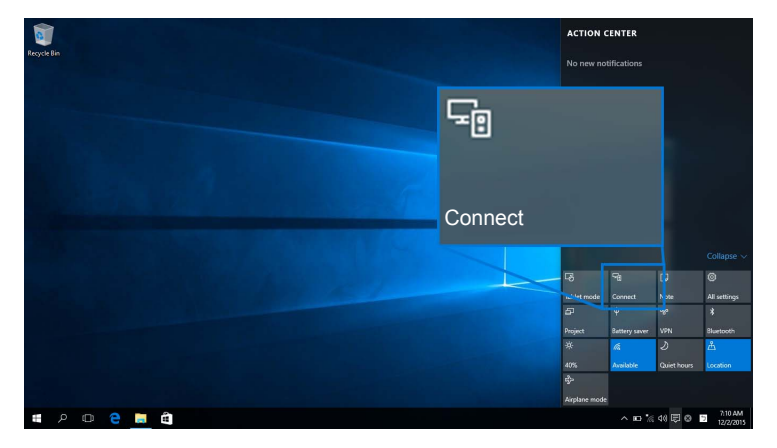

**2** בחר בשם ה-SSID כפי שהוא מוצג על הצג שלך מהרשימה.

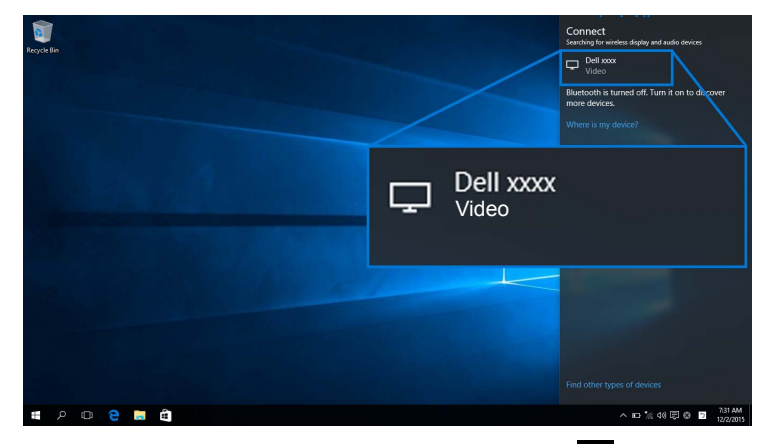

לאחר מכן, יש לבחור בצג כדי להסכים לחיבור, ומכשירך יתחיל להקרין תמונות לצג שלך.

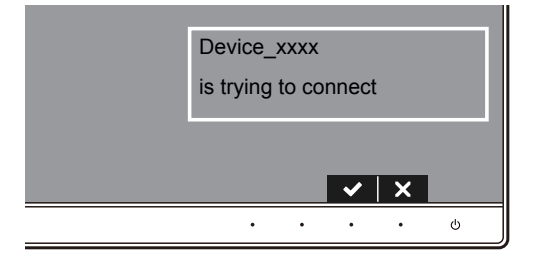

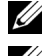

**הערה:** לא תתבקש לאמת שוב חיבורים למכשיר זה.

U)

**הערה:** כדי לשלוט בתמונות המוקרנות עם מקלדת ועכבר המחוברים לצג, יש לבחור **אפשר קלט ממקלדת או מעכבר המקושרים לתצוגה זו**.

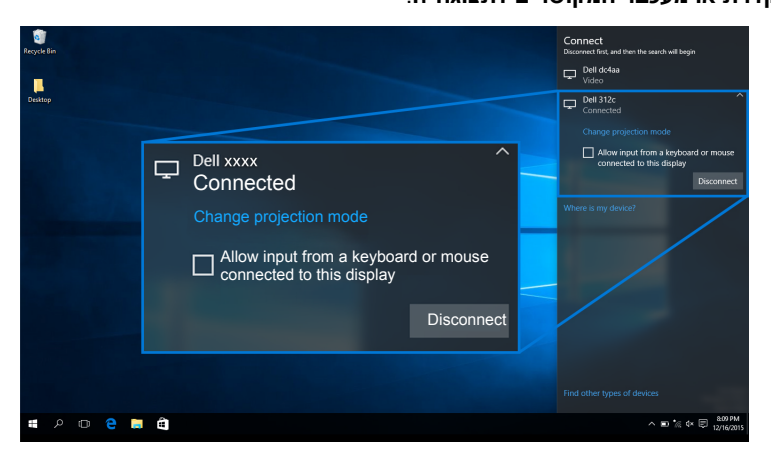

#### **שינוי מצב ההקרנה**

**1** בחר **לשקף** ממרכז הפעולות.

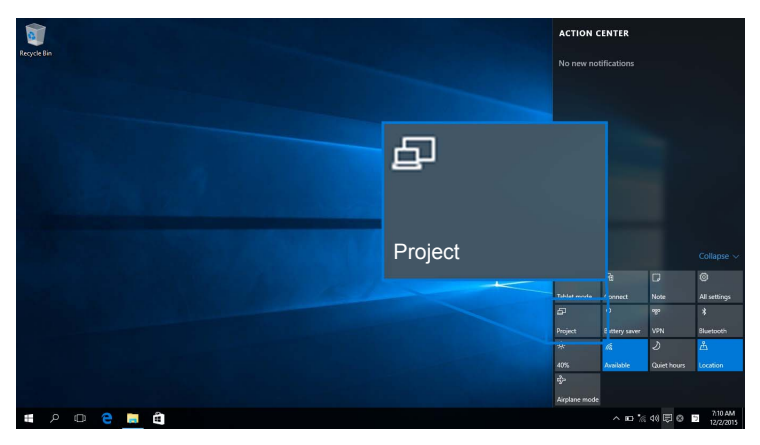

**2** בחר במצב ההקרנה.

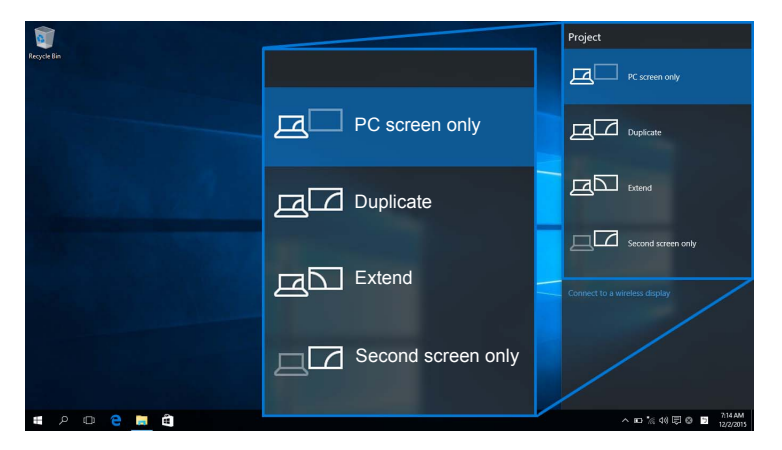

#### **ניתוק ממכשיר**

**1** בחר **התחבר** ממרכז הפעולות.

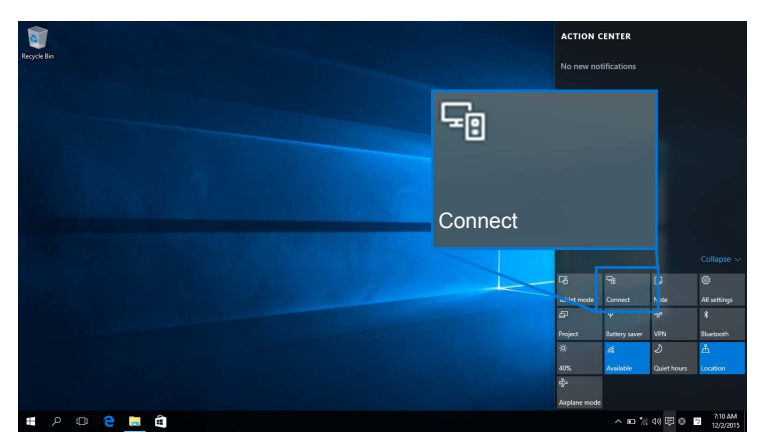

**2** בחר **נתק** ומכשירך יפסיק להקרין תמונות לצג.

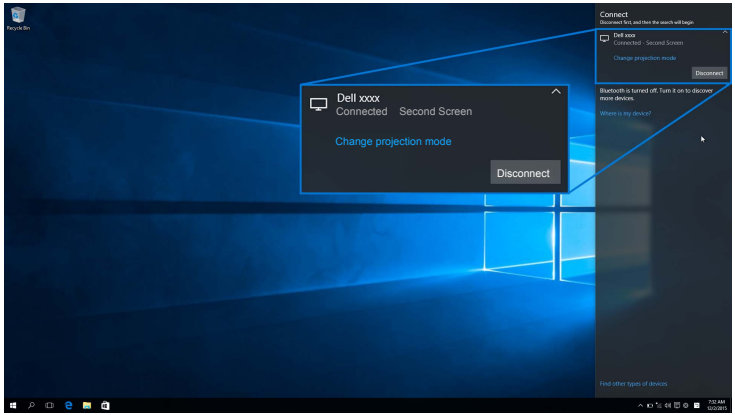

# **8.1 R שימוש ב- Windows**

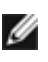

<span id="page-51-0"></span>**הערה:** התרשימים להלן מיועדים לסימוכין בלבד, ויתכן שיהיו שונים ממסך המחשב שברשותך, בהסתמך על ההגדרות, הגירסה, והשפה של מערכת התפעול.

#### **חיבור למכשיר**

**1** בחר **מכשירים** מסרגל הצ'ארמס.

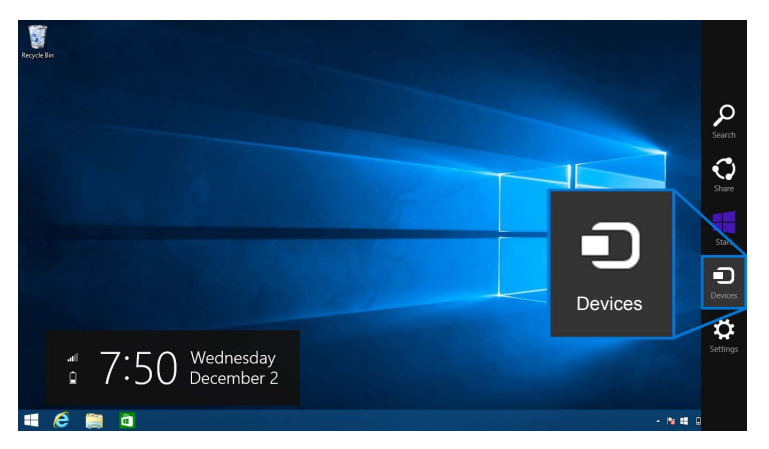

**2** בחר **לשקף** מהתפריט **מכשירים**.

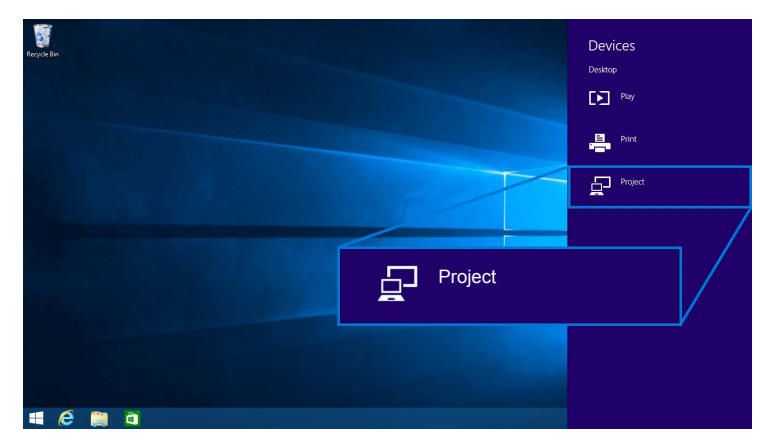

**3** בחר **הוסף צג אלחוטי** מהתפריט **לשקף**.

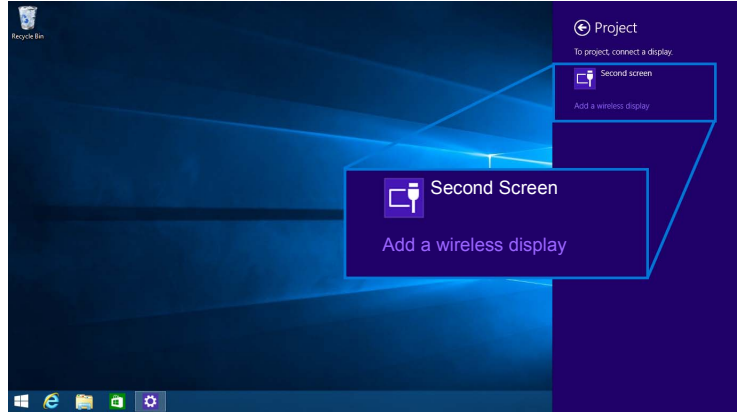

לאחר מכן, יש לבחור בצג כדי להסכים לחיבור, ומכשירך יתחיל להקרין תמונות לצג שלך.

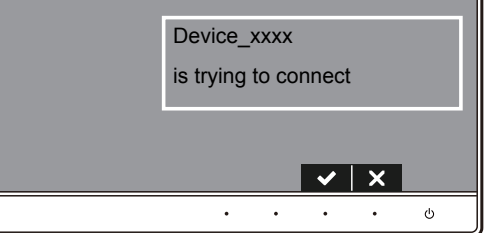

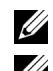

**הערה:** לא תתבקש לאמת שוב חיבורים למכשיר זה.

**הערה:** אפשר לשלוט בתמונות המוקרנות עם מקלדת ועכבר המחוברים לצג.

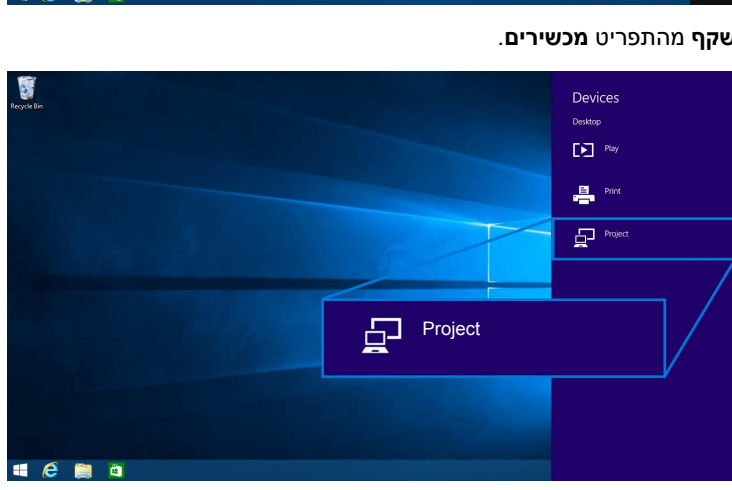

**2** בחר **לשקף** מהתפריט **מכשירים**.

**1** בחר **מכשירים** מסרגל הצ'ארמס.

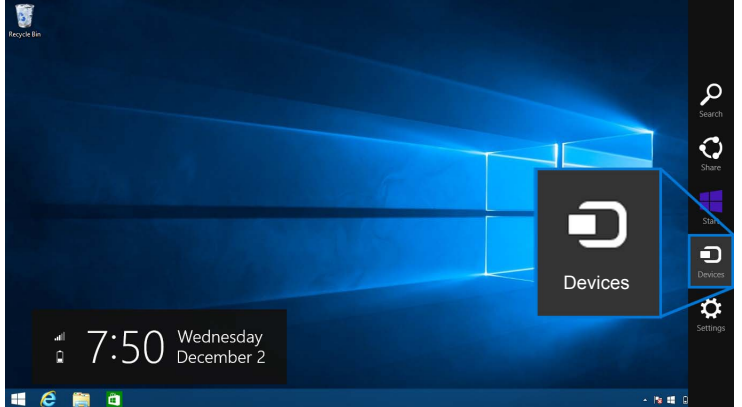

#### **3** בחר במצב ההקרנה.

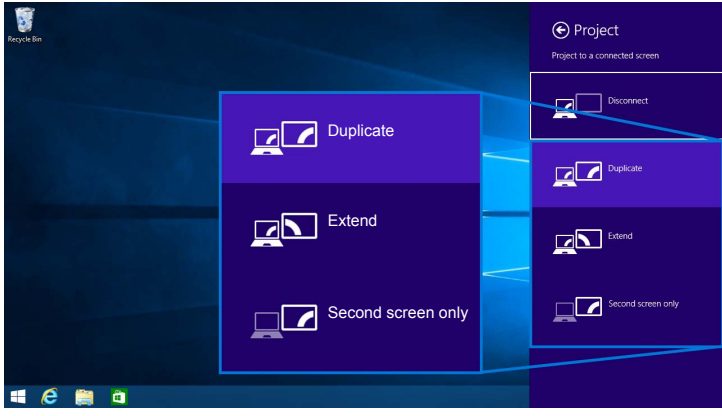

#### **ניתוק ממכשיר**

**1** בחר **מכשירים** מסרגל הצ'ארמס.

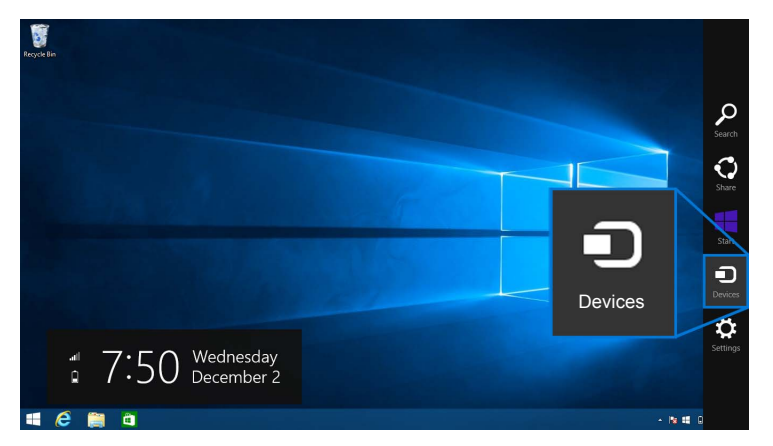

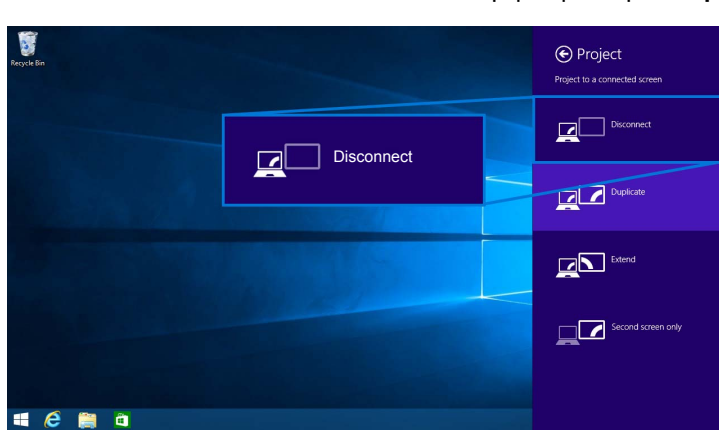

**3** בחר **נתק** ומכשירך יפסיק להקרין תמונות לצג.

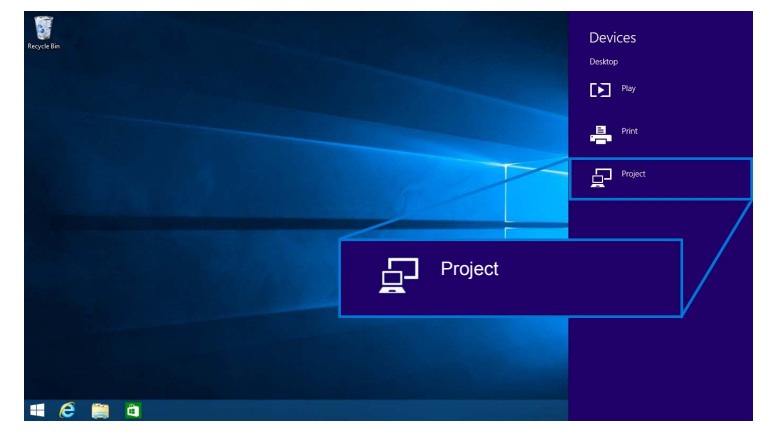

**2** בחר **לשקף** מהתפריט **מכשירים**.

# **7 R שימוש ב- Windows**

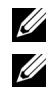

**הערה:** יש להוריד את תוכנת הצג האלחוטי מבית Dell טרם ביצוע חיבור אלחוטי לצג.

<span id="page-56-0"></span>**הערה:** התרשימים להלן מיועדים לסימוכין בלבד, ויתכן שיהיו שונים ממסך המחשב שברשותך, בהסתמך על ההגדרות, הגירסה, והשפה של מערכת התפעול.

#### **חיבור למכשיר**

**1** הפעל את תוכנת הצג האלחוטי מבית Dell והיא תחפש אוטומטית אחר מכשירים זמינים.

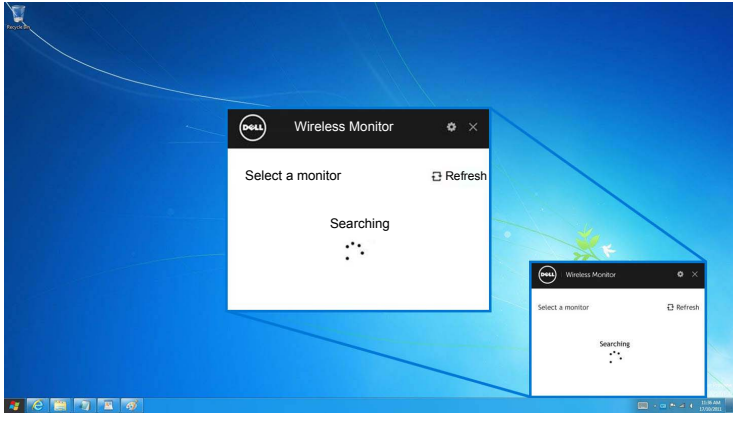

**2** כשמופיע ברשימה שם ה-SSID כפי שמופיע בצג, יש ללחוץ על **התחבר**.

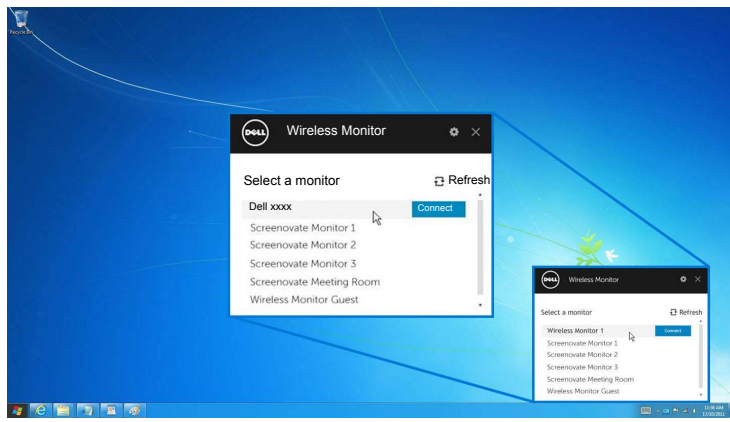

לאחר מכן, יש לבחור בצג כדי להסכים לחיבור, ומכשירך יתחיל להקרין תמונות לצג שלך.

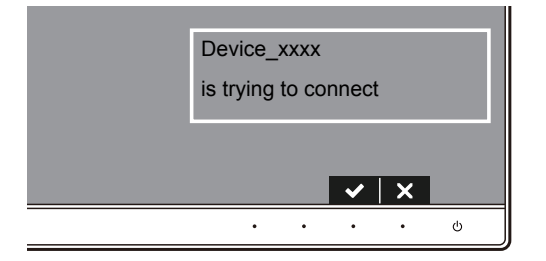

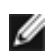

**הערה:** לא תתבקש לאמת שוב חיבורים למכשיר זה.

#### **שינוי מצב ההקרנה**

- **1** לחץ על תוכנת הצג האלחוטי מבית Dell.
	- **2** בחר במצב ההקרנה.

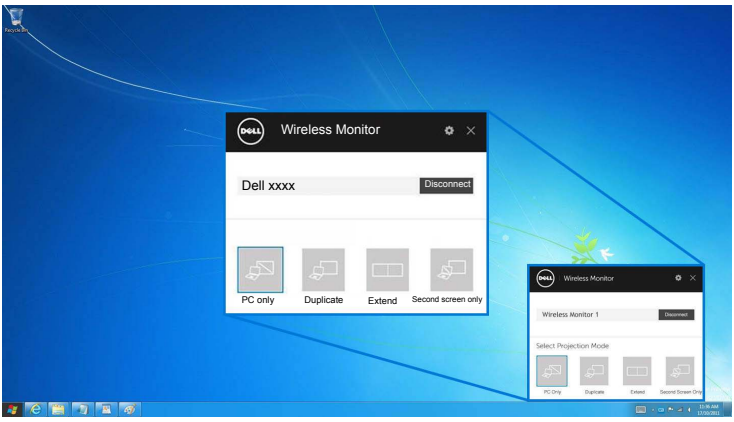

#### **ניתוק ממכשיר**

- **1** לחץ על תוכנת הצג האלחוטי מבית Dell.
- **2** לחץ על **נתק** ומכשירך יפסיק להקרין תמונות לצג.

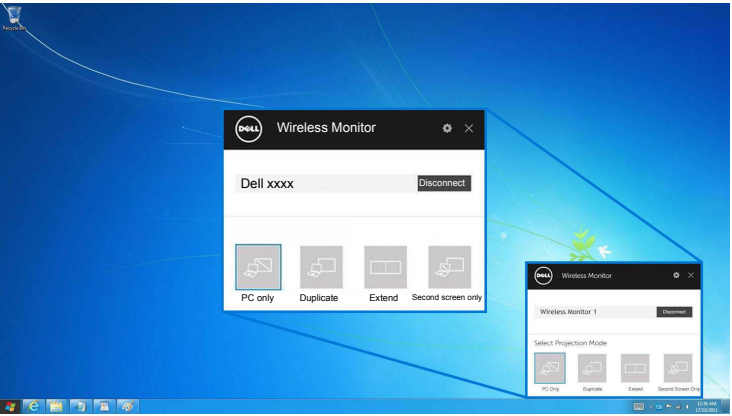

### **שימוש בהגדרות בטלפון חכם TMAndroid**

#### **השתמש ב'הגדרות' כדי לחבר למכשיר.**

- **1** פתח את תפריט ה'הגדרות' במכשירך.
- <span id="page-58-0"></span>**2** הקש על **Display**, ולאחר מכן הקש על **Mirroring Screen**) תלוי ביצרנית מכשירך, יתכן שהשם יהיה שונה).
	- **3** הקש על **Cast**.
	- **4** הקש על הסמל **Menu**, ולאחר מכן בחר **Enable** תצוגה אלחוטית.
- **5** יש להמתין כשתי שניות לחיבור, ולאחר מכן לבחור בצג כדי להסכים לחיבור, ומכשירך יתחיל להקרין תמונות לצג.

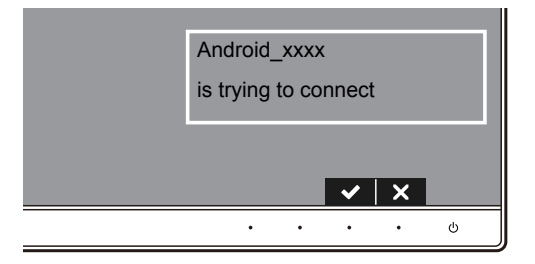

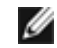

**הערה:** לא תתבקש לאמת שוב חיבורים למכשיר זה.

כדי להפסיק להקרין תמונות לצג, יש להחליק כלפי מטה עם שתי אצבעות על צל ההודעה מראש המסך ולגעת ב-**Disconnect**.

### <span id="page-59-0"></span>**שימוש באפליקציית Monitor Wireless DELL בטלפון חכם TMAndroid**

#### **חיבור למכשיר**

**1** הפעל את חיבור Fi-Wi ו-Bluetooth במכשיר ה-Android.

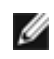

**הערה:** אם ה-Bluetooth במכשיר ה-Android מופעל לפני שמבוצע החיבור, תוכל לשלוט במסך המשודר לצג עם מקלדת ועכבר המחוברים לצג לאחר שבוצע חיבור.

**2** הקש כדי להפעיל את אפליקציית **Monitor Wireless DELL** במכשיר Android שלך.

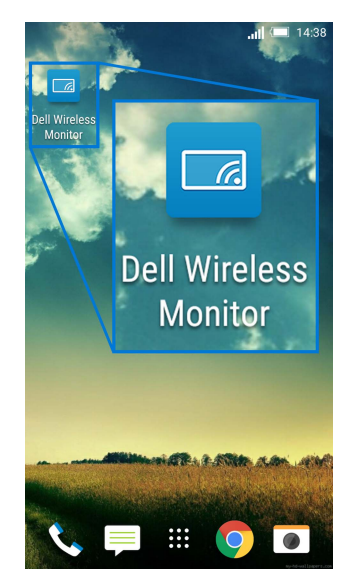

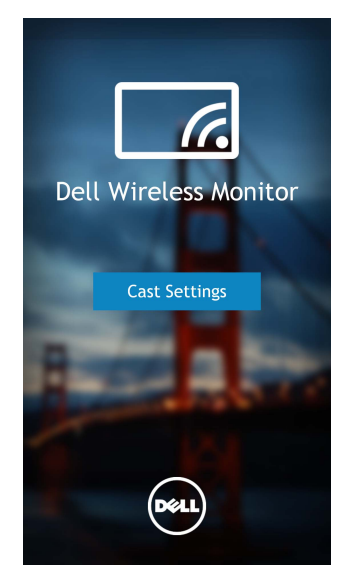

**4** הקש על שם ה-SSID כפי שמוצג בצג שלך.

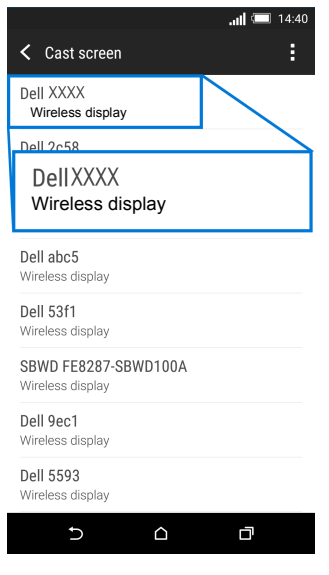

לאחר מכן, יש לבחור בצג כדי להסכים לחיבור, ומכשיר ה-Android יתחיל להקרין תמונות לצג שלך.

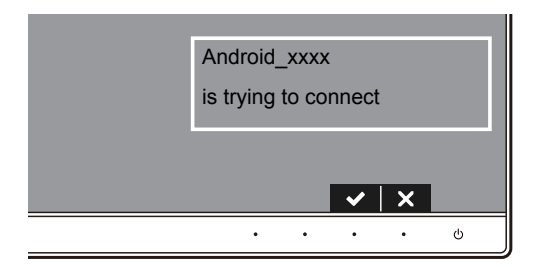

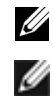

**הערה:** לא תתבקש לאמת שוב חיבורים למכשיר זה.

**הערה:** אם הגדרות מכשירך שונות מאלו המוצגות לעיל, נא לעיין במדריך של מכשירך להוראות חיבור **Cast Screen** 

#### **ניתוק ממכשיר**

**1** הקש כדי להפעיל את אפליקציית **Monitor Wireless DELL** במכשיר Android שלך.

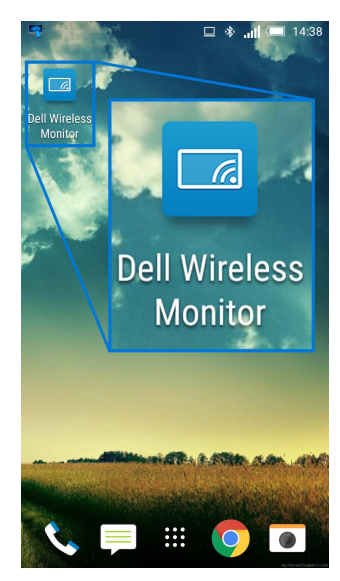

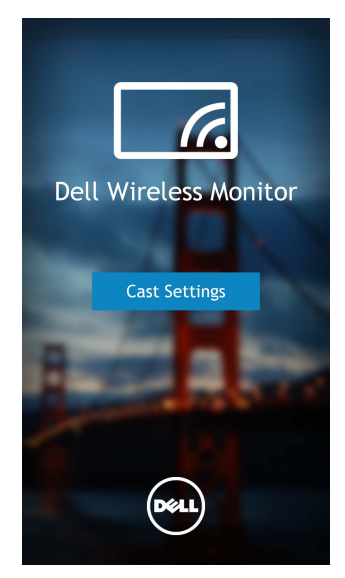

**3** הקש על שם הצג שמופיע כ-**Connected**.

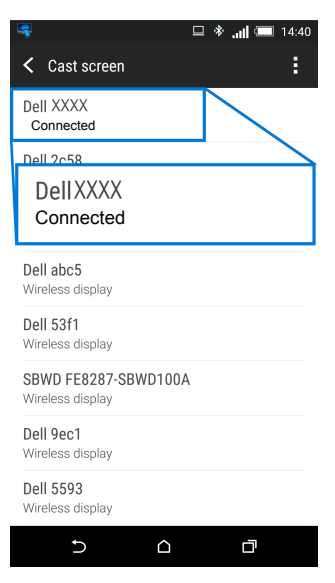

**4** לחץ על **DISCONNECT** ומכשיר ה-Android יפסיק להקרין תמונות לצג.

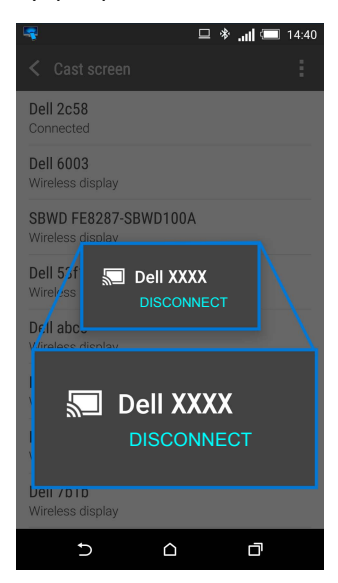

**הערה:** כדי לבדוק אם יש תמיכה במכשירך, נא לבקר באתר התמיכה של Dell : **[wirelessmonitors/com.dell.www](www.dell.com/wirelessmonitors)** או לעיין במדריך מכשירך או לפנות ליצרנית מכשירך כדי לברר אם הוא נתמך.

### **חיבור Screencast כפול**

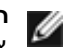

**הערה:** פונקציה זו נתמכת רק כשהותקנה במחשב או במכשיר ה-Android שלך תוכנת או אפליקציית צג אלחוטי מבית Dell.

**1** יש למלא אחר ההליכים המוזכרים ב- חיבור הצג באמצעות Screencast או [Mirror Screen](#page-47-1) כדי לבצע חיבור אלחוטי.

- **2** במסך השני (במכשיר ה-Android(, יש מספר פונקציות שאפשר להשתמש בהן כדי לשלוט בתמונה:
	- לחיצה על הלחצן השמאלי של העכבר כדי לגרור חלונות.
	- לחץ על הסמל בפינה הימנית העליונה של התמונה המוקרנת כדי לנתק ממכשיר ה-Android.
	- לחץ על הסמל בפינה הימנית העליונה של התמונה המוקרנת כדי להשתיק או לבטל את השתקת הקול.
- לחץ וגרור את הפינה הימנית התחתונה של התמונה המוקרנת כדי להגדיל או לכווץ את התמונה.

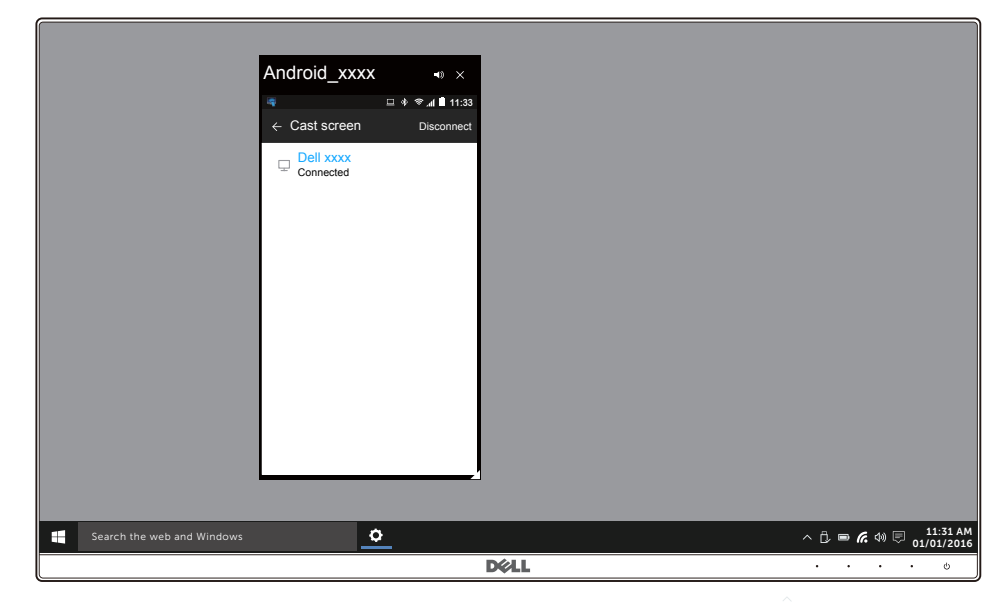

### **עדכון תוכנת הצג האלחוטי**

עם תכונת השדרוג ל-OTA) דרך האוויר), אפשר לשדרג את Monitor Wireless DELL לגירסה העדכנית ביותר.

נא לוודא שהבאים מותקנים ומוכנים:

- שלך. RWindows **1** התקן את אפליקציית Monitor Wireless DELL במערכת
	- לאינטרנט. RWindows **2** חבר את מערכת
	- לצג לתצוגה אלחוטית. RWindows **3** חבר את מערכת

### **חיבור המקלדת והעכבר**

הצג האלחוטי מבית Dell מאפשר למשתמש לשלוט במכשיר ממקלדת ועכבר המחוברים לצג.

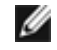

**הערה:** יש לוודא שתוכנת הצג האלחוטי מבית Dell הותקנה טרם שימוש במקלדת או בעכבר כדי לשלוט במחשב או במכשיר Android.

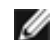

**הערה:** הפונקציה תומכת רק במקלדת ועכבר סטנדרטים.

**1** יש לחבר את המקלדת או את העכבר ליציאת downstream USB של הצג.

**2** לאחר מכן, אפשר להשתמש במקלדת או בעכבר כדי לשלוט במסך הבית, במחשב או במכשיר ה-Android.

**אזהרה: לפני שתתחיל בהליך כלשהו מסעיף זה, יש למלא אחר הוראות [בטיחות](#page-71-0).** 八

### <span id="page-66-0"></span>**בדיקה עצמית**

הצג שברשותך כולל תכונת בדיקה עצמית אשר מוודאת כי הוא פועל בצורה תקינה. אם הצג והמחשב מחוברים בצורה תקינה אך מסך הצג נשאר חשוך, הפעל את הבדיקה העצמית של הצג באמצעות ביצוע הפעולות הבאות:

- **1** כבה את המחשב ואת הצג.
- **2** נתק את כבל הוידאו מגב המחשב. לוידוא תפעול בדיקה עצמית תקינה, יש להסיר את כל הכבלים הדיגיטליים מגב המחשב.
	- **3** הדלק את הצג.

תיבת הדו-שיח הצפה תוצג (על רקע שחור) אם הצג פועל ואינו מזהה אות וידאו. כאשר הצג נמצא במצב בדיקה עצמית, נורית חיווי ההפעלה תאיר בצבע לבן רציף. כמו כן, תלוי בכניסה הנבחרת, תצוף תיבת הדו- שיח להלן.

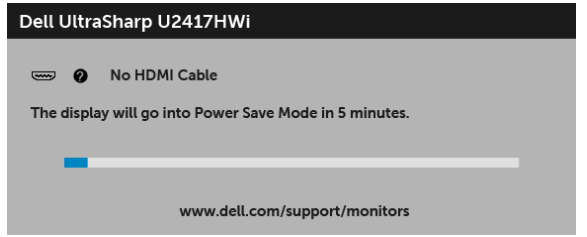

**4** תיבה זו מופיעה גם במהלך הפעלה רגילה של המערכת אם כבל הוידאו מתנתק או ניזוק.

**5** כבה את הצג וחבר בחזרה את כבל הוידאו; לאחר מכן, הדלק את המחשב ואת הצג.

אם לאחר שביצעת את ההליך הקודם מסך הצג עדיין חשוך, יש לבדוק את שלט הוידאו ואת המחשב, בגלל שהצג פועל כשורה.

### **אבחון מובנה**

הצג כולל כלי אבחון מובנה בעזרתו אפשר לקבוע אם אופן הפעולה החריג בו נתקלת קשור לצג או למחשב ולכרטיס המסך שלו.

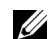

**הערה:** אפשר להפעיל את האבחון המובנה רק כאשר כבל הוידאו מנותק והצג במצב בדיקה עצמית.

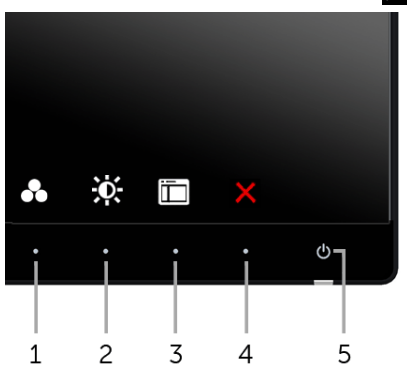

להפעלת האבחון המובנה:

- **1** יש לוודא שהמסך נקי (אין חלקיקי אבק על משטח המסך).
- **2** יש לנתק את כבל/י הוידאו שבגב המחשב או הצג. הצג יעבור אז למצב בדיקה עצמית.
- **3** לחץ והחזק את **לחצן 1** ואת **לחצן 4** בפנל הקדמי בו-זמנית במשך 2 שניות. יופיע מסך אפור.
	- **4** יש לבדוק בקפידה את המסך ולנסות לאתר חריגות.
	- **5** יש ללחוץ שוב על **לחצן 4** בפנל הקדמי. צבע המסך ישתנה לאדום.
		- **6** בדוק את התצוגה ונסה לאתר חריגות.
	- **7** חזור על שלבים 5 6 ו כדי לבדוק את התצוגה בירוק, מסכי כחול, שחור, לבן וטקסט.

הבדיקה תסתיים כאשר יופיע מסך הטקסט. ליציאה, לחץ פעם נוספת על **לחצן** .**4**

אם לא זיהית חריגות כלשהן במסך כאשר השתמשת בכלי האבחון המובנה, הצג פועל כשורה. בדוק את כרטיס המסך ואת המחשב.

### **בעיות נפוצות**

הטבלה הבאה מכילה מידע כללי לגבי בעיות שכיחות בצג ופתרונות אפשריים:

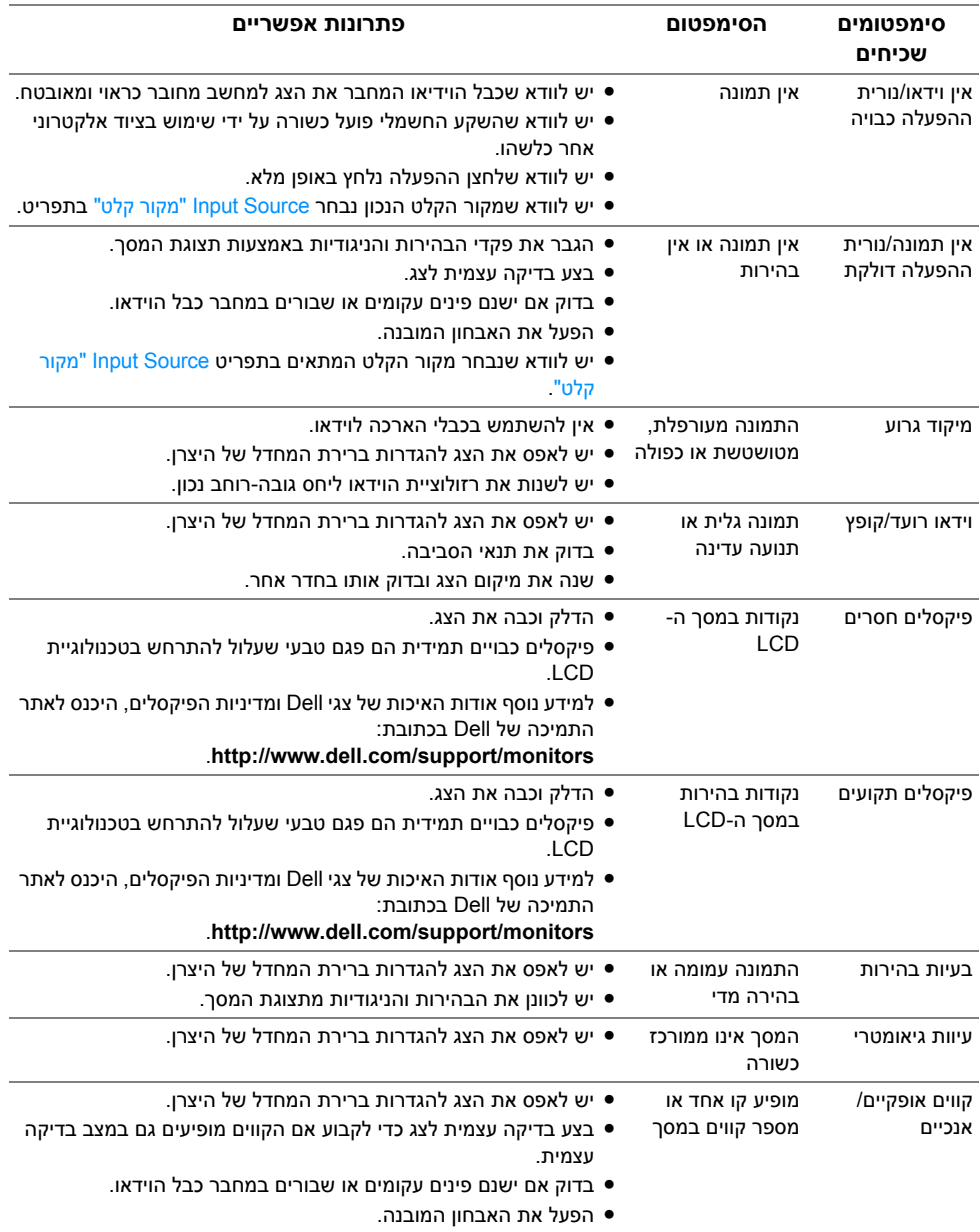

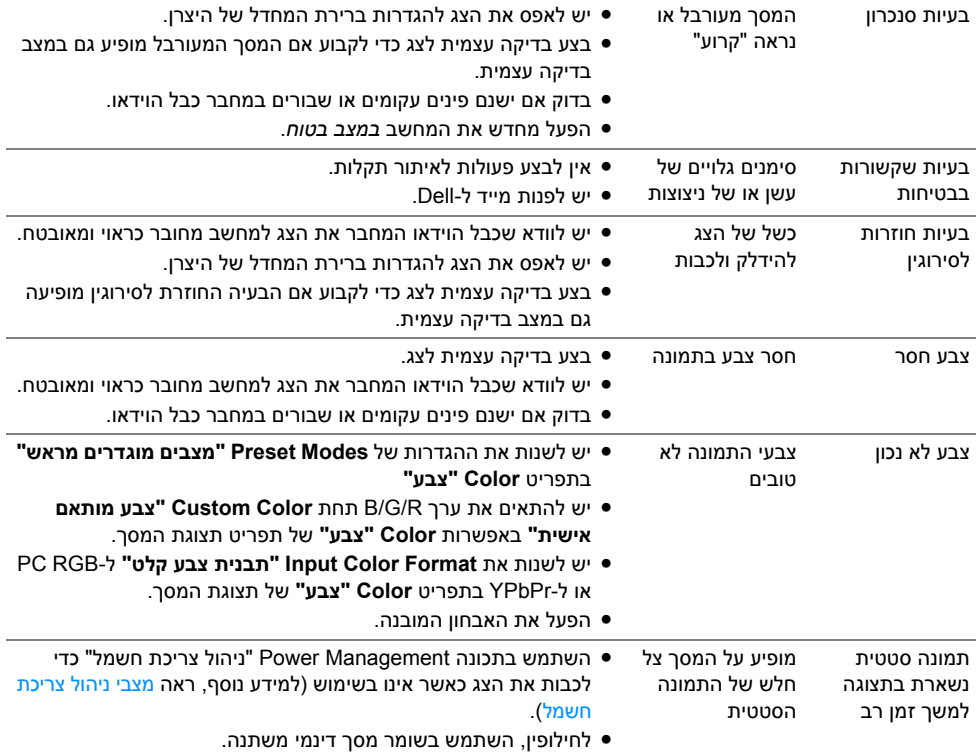

# **בעיות ספציפיות של המוצר**

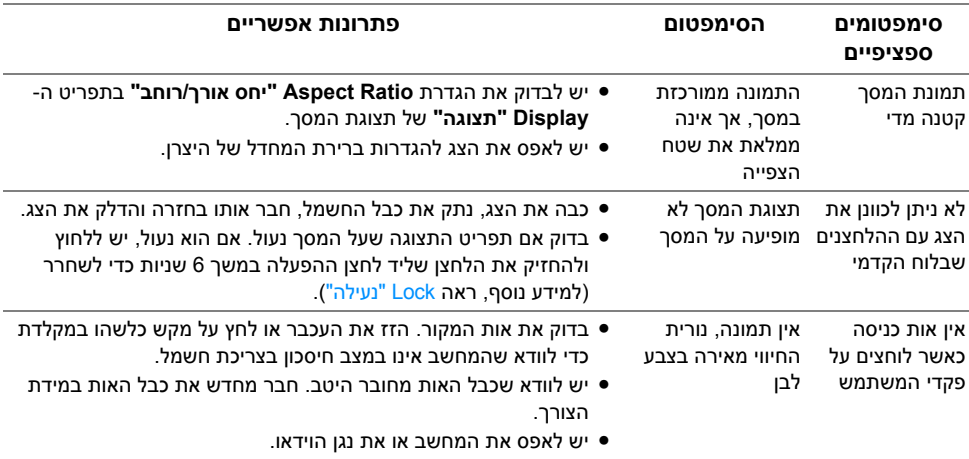

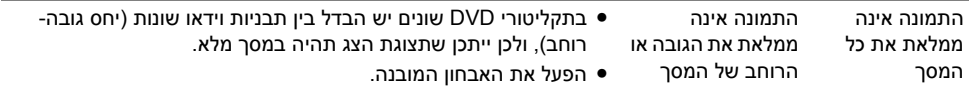

# **בעיות ספציפיות בממשק Bus Serial Universal) USB(**

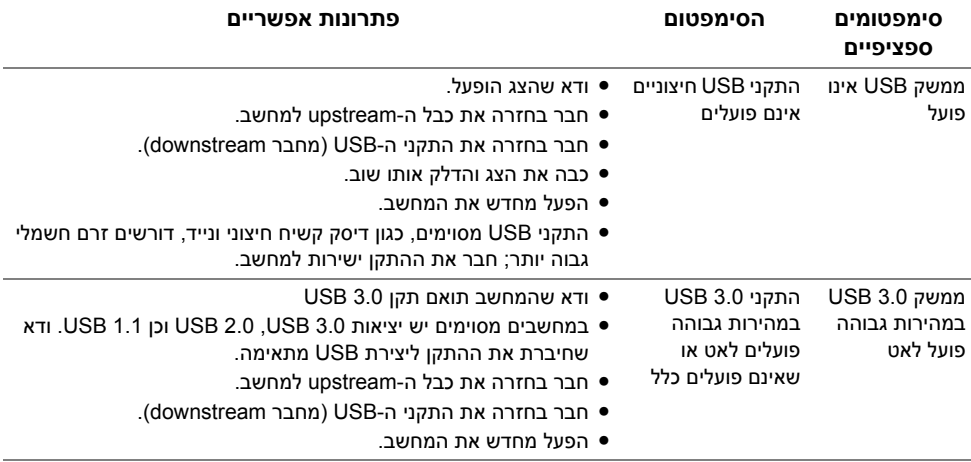

# **בעיות בחיבור אלחוטי**

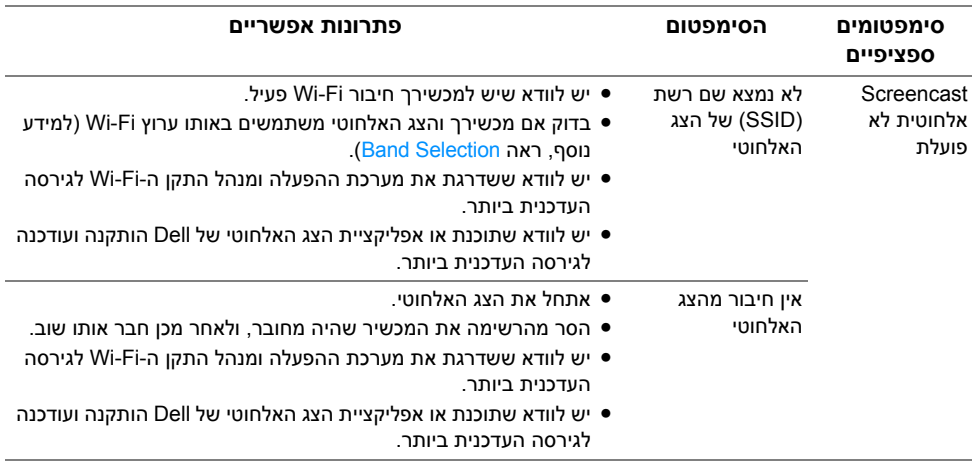

#### **אזהרה: הוראות בטיחות**

<span id="page-71-0"></span>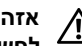

**אזהרה: שימוש בבקרים, בהתאמות או בנהלים שאינם אלה שצוינו בתיעוד זה עלול לגרום לחשיפה להתחשמלות, לסכנות חשמליות ו/או לסכנות מכניות.**

לקבלת מידע על הוראות בטיחות, יש לעיין במידע אודות בטיחות, סביבה ותקינה (SERI(.

# **הודעות FCC) ארה"ב בלבד) ומידע נוסף על תקנות**

ראו הודעות FCC ומידע נוסף על תקנות באתר אודות ציות לתקנות בכתובת www.dell.com/regulatory\_compliance

# **לפניה ל-Dell**

**מספר הטלפון עבור לקוחות בארה"ב הוא -800WWW-DELL) 800-999-3355 (.**

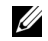

**הערה:** אם אין ברשותך חיבור פעיל לאינטרנט, תוכל לאתר את הפרטים ליצירת קשר בחשבונית הרכישה, על הטופס המצורף לאריזה, על החשבון או בקטלוג המוצרים של Dell.

**Dell מציעה מספר אפשרויות למתן שירות ולתמיכה באינטרנט ובטלפון. הזמינות משתנה בהתאם לארץ ולמוצר, וייתכן ששירותים מסויימים לא יהיו זמינים באזורך.** 

- סיוע טכני מקוון ─ www.dell.com/support/monitors
	- פנייה ל-Dell ─ [contactdell/com.dell.www](www.dell.com/contactdell)

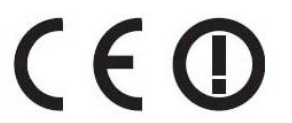

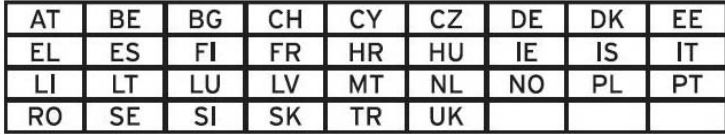